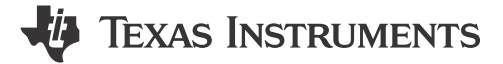

## **ABSTRACT**

This user's guide describes the characteristics, operation, and use of the TPS65219 programming board. To support NVM programming, TI offers two socketed EVMs, one for each package size. TPS65219EVM-SKT is the orderable part number for the 5x5 socketed EVM and TPS65219EVMRSM is the orderable part number for the 4x4 socketed EVM. Each of these EVMs is a fully assembly platform for programming the TPS65219 NVM memory using the onboard USB-to- $l^2C$  adapter. The PCB includes power terminals and jumpers for all DC regulator inputs and outputs, as well as test points for common measurements.

## **Table of Contents**

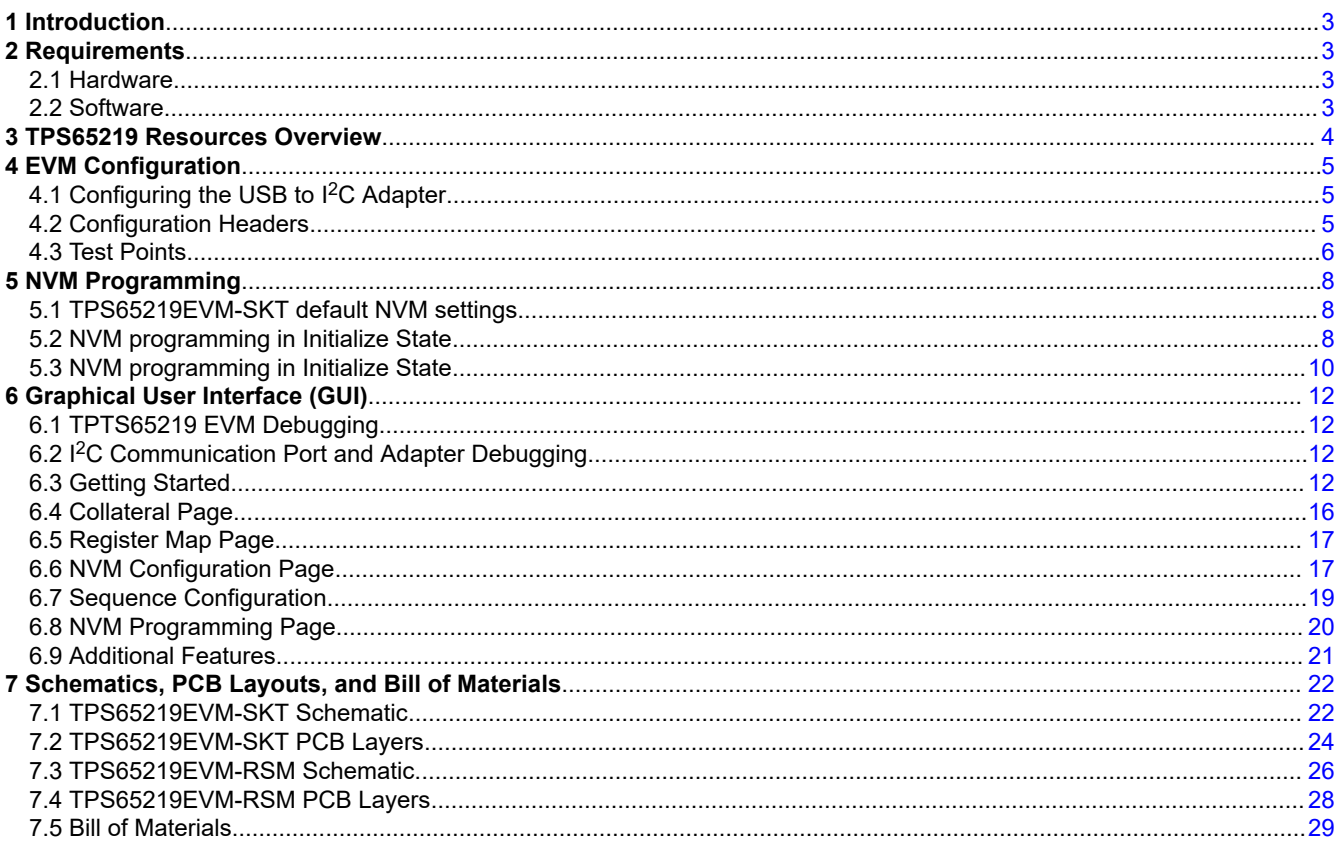

# **List of Figures**

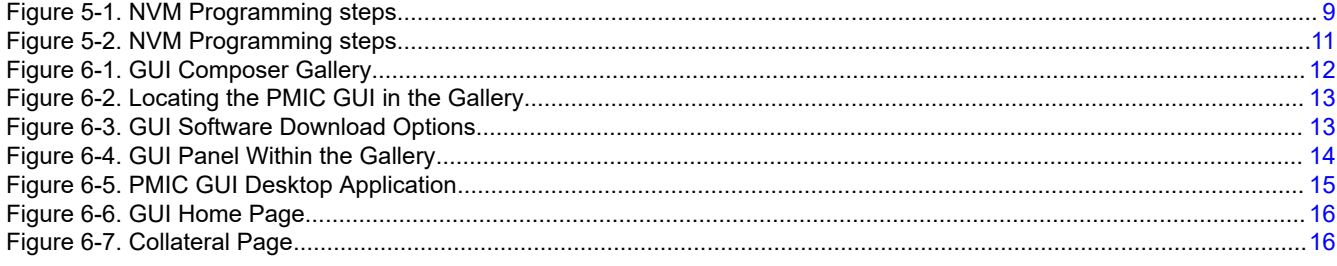

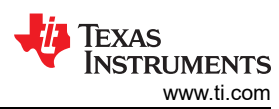

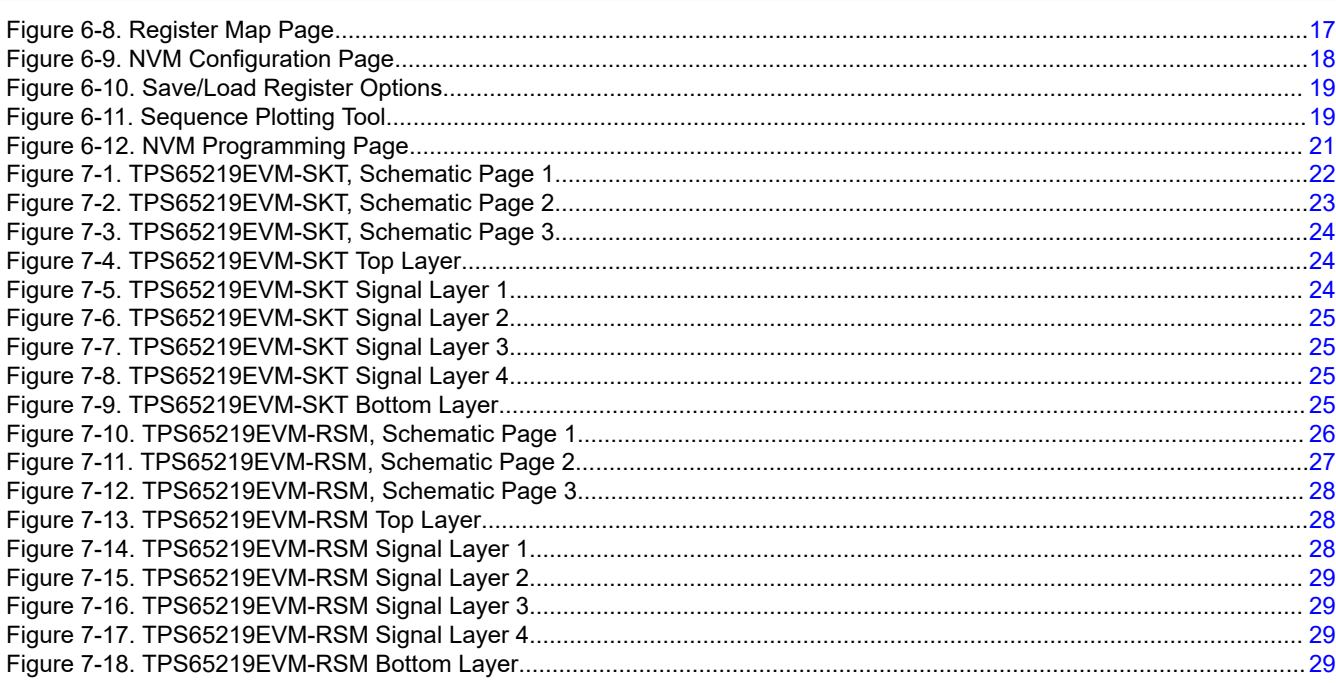

# **List of Tables**

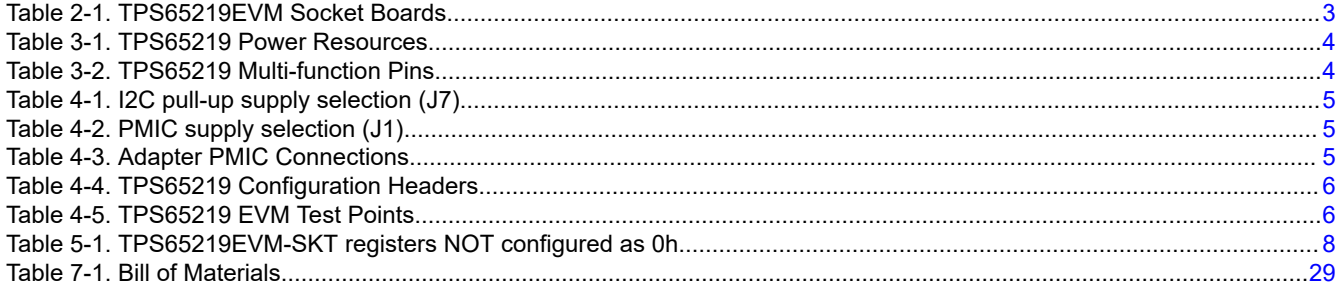

## **Trademarks**

Cortex<sup>™</sup> is a trademark of Arm Ltd. Chrome<sup>™</sup> is a trademark of Google. Firefox<sup>™</sup> is a trademark of Mozilla. Microsoft Edge™ is a trademark of Microsoft. ARM<sup>®</sup> is a registered trademark of Arm Ltd.

All trademarks are the property of their respective owners.

<span id="page-2-0"></span>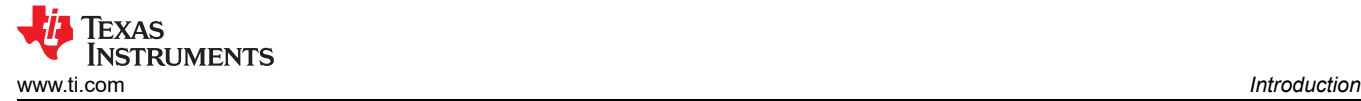

# **1 Introduction**

The TPS65219 PMIC is a highly integrated power management solution for ARM® Cortex™ A53 Processors and FPGAs. This device combines 3 step down converters and 4 low-dropout (LDO) regulators. The Buck1 step down converter can support a load current of up to 3.5A, optimal for the core rail of a processor. All 3 step down converters support non-fixed switching frequency or fixed frequency mode. LDO1 and LDO2 are configurable in both load switch and bypass-mode to support SD-Card configuration. All LDO voltage inputs can be cascaded off the step down converter outputs or use the same system power to enable maximum design and sequencing functionality. Complete with 3 GPIOs and 3 Multi-Function-Pins (MFPs), TPS65219 offers the complete package for full control of the power and sequencing of a System on Chip (SoC).

# **2 Requirements**

## **2.1 Hardware**

This section list the minimum hardware requirements needed to operate the EVM.

## **EVM**

One of the TPS65219EVM socket boards listed in Table 2-1:

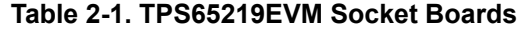

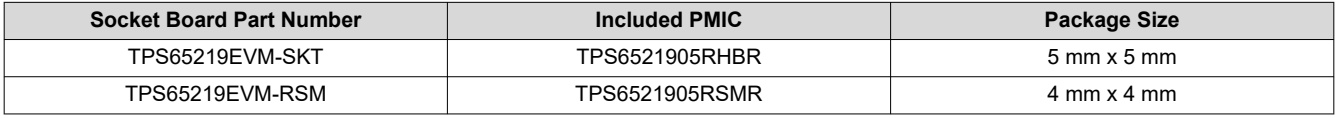

#### **Note**

The socketed EVM can be used for re-programming and basic tests (For example: measuring output voltages, colleting power-up sequence waveforms, and so on) but must not be used to test specific performance parameters like load transient and efficiency because the socket pins and the layout of the socket introduce parasitic that do not represent conditions on real applications.

## **Host Computer**

A computer with an available USB port is required to make use of the EVM software. The EVM software

runs on the computer and communicates with the EVM via a USB-A to micro-B cable.

## **Power Supply**

A 5V DC power supply is required to power the EVM when using an external supply for VSYS. The TPS65219 socketed EVM also has the option to supply VSYS with the 5V coming from the uUSB cable.

## **2.2 Software**

### **TPS65219-GUI — TPS65219 graphical user interface**

The [TPS65219-GUI](https://dev.ti.com/gallery/info/PMIC/TPS65219_GUI/) can be used in your browser or as a standalone application. This software provides a simple way to communicate with the device via I2C using the built-in USB2ANY utilizing an MSP430. For details on the GUI installation and setup process, please see [Section 6](#page-11-0) of this guide. Note that the EVM can power up and operate without use of software.

# <span id="page-3-0"></span>**3 TPS65219 Resources Overview**

The TPS65219 PMIC has multiple analog and digital resources that can be configured to power different processors, FPGAs and SoCs. Table 3-1 and Table 3-2 summarize some of the key electrical spec specification for the analog rails, the possible supply configurations and programmable features for each regulator.

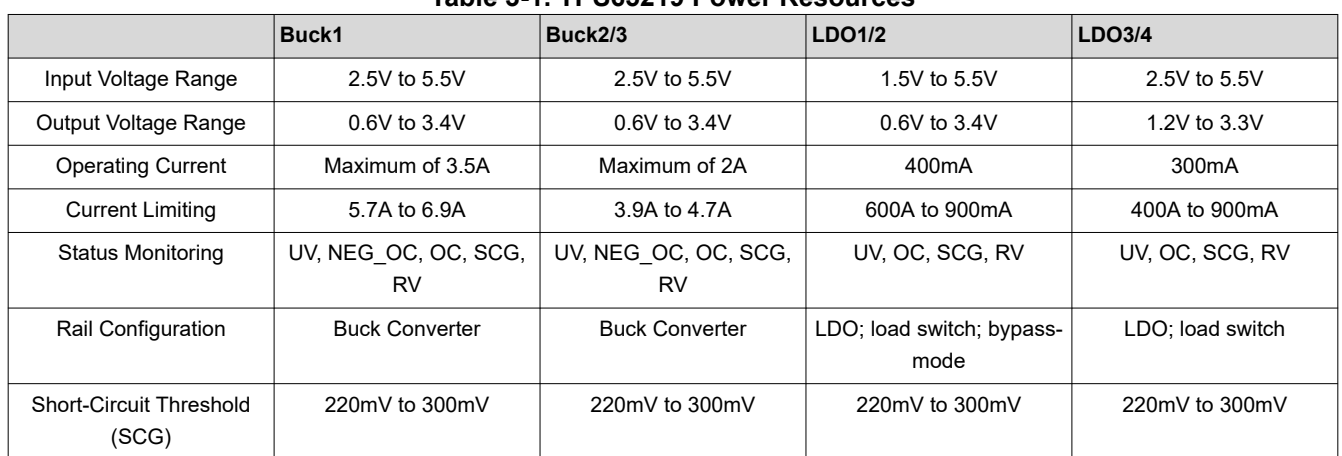

## **Table 3-1. TPS65219 Power Resources**

## **TPS65219 Multi function Pins**

TPS65219 has three multi-function-pins that can be configured depending on functional use. Table 3-2 shows the functions available for each of these pins as well as how these functions are configured and operated.

Note: Only one of the following pins, MODE/RESET or MODE/STBY, may be configured as MODE. If both are configured as MODE, MODE/RESET takes priority and MODE/STBY is be ignored.

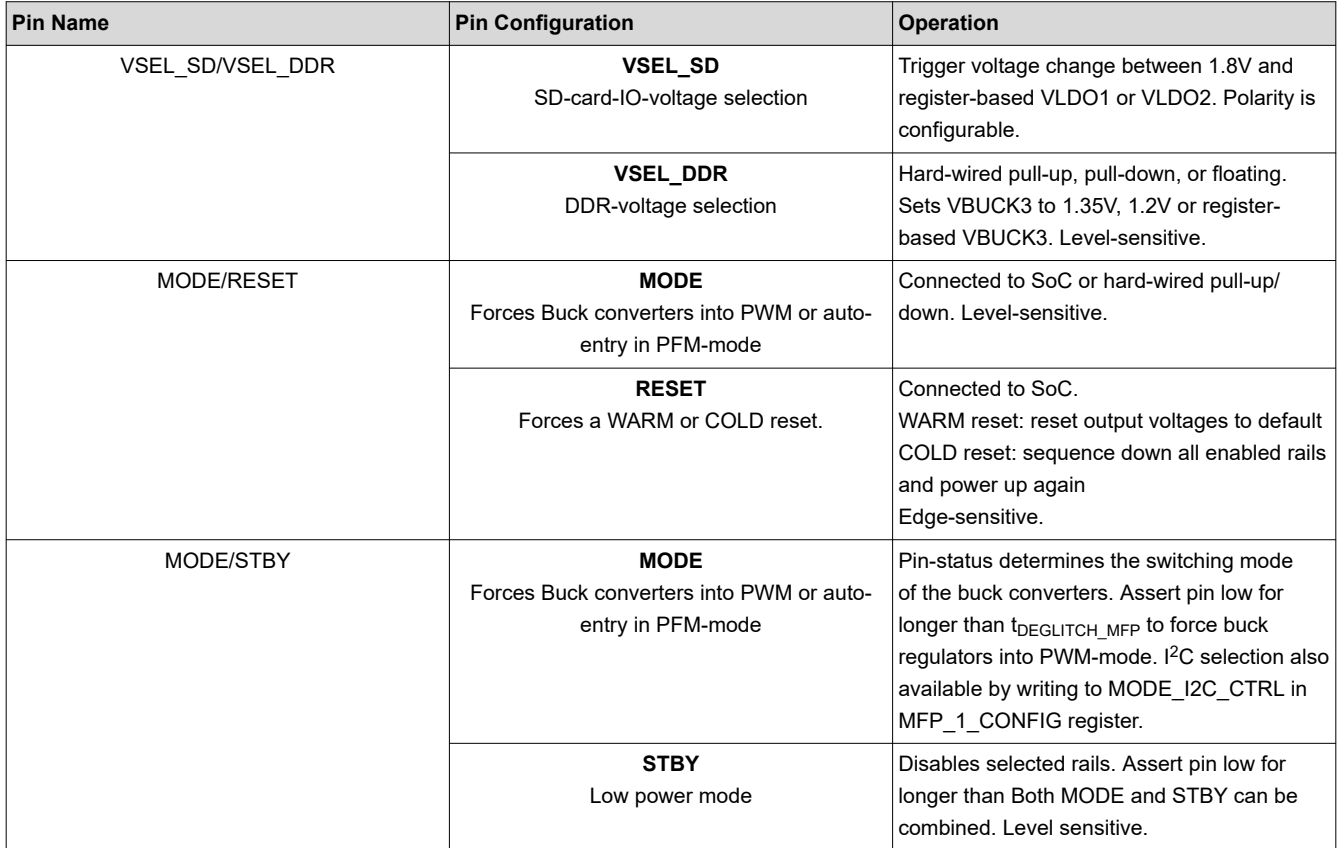

## **Table 3-2. TPS65219 Multi-function Pins**

<span id="page-4-0"></span>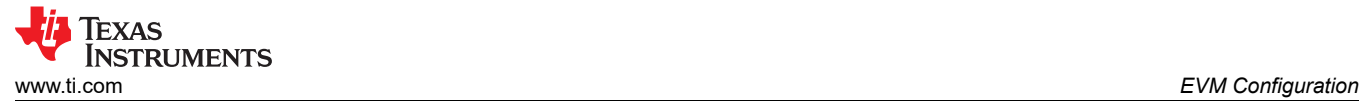

## **4 EVM Configuration**

The following sections outline how to configure the TPS65219EVM for general experimentation.

## **EVM Configuration**

The TPS65219EVM-SKT can be configured as follows:

- 1. Configure regulator input supply rails for the expected application using the jumpers indicated in the "Supply Voltage Setup "
- 2. Configure the multi-function pins externally using the mode configuration descriptions indicated in "Multi-Function pin setup". Please note that the default configuration for regulator choice in SD or DDR voltage selection may differ for each individual NVM configuration (polarity is configurable).
- 3. Connect VSYS to a power supply capable of supporting the application and enable the supply. Typical supply for TPS6521905 is 5V.
- 4. If using a version of TPS65219 configured for First Supply Detection (FSD), the power-up sequence is executed as soon as the 5V supply is connected to VSYS.

**Note**

The TPS6521905 NVM comes with all the power rails disabled by default. When using this variant, an ON request must be triggered by pressing and releasing the SW1 push-button so the PMIC can detect a rising edge on the EN/PB/VSENSE pin and transition to Active state. Once in Active state, the power rails can be enabled by writing to register *ENABLE\_CTRL*, address 0x02.

## **4.1 Configuring the USB to I2C Adapter**

An onboard USB2ANY acts as a USB adapter to the PMIC. This adapter allows I<sup>2</sup>C communication to the host PC as well as GPIO assertion and fault monitoring. By default, the onboard MSP430 is powered by the 5 V from the uUSB cable and a discrete 3.3V LDO. Additional configurations are allowed by asserting jumpers J1 and J7, shown in Table 4-1and Table 4-2. The onboard adapter must have power applied through a valid configuration.

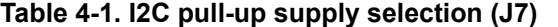

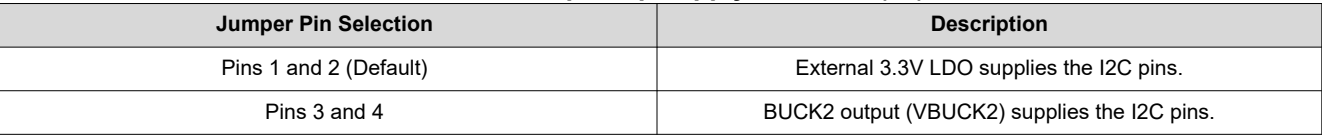

#### **Table 4-2. PMIC supply selection (J1)**

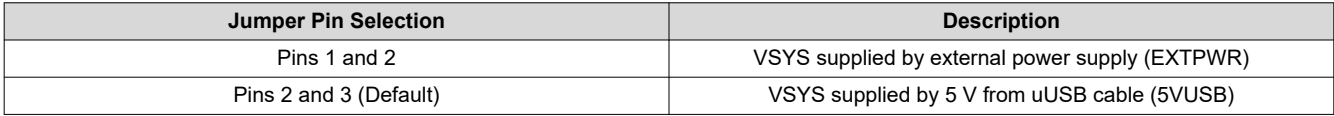

The following jumpers in Table 4-3 connect the USB adapter to PMIC functional pins. These can be disabled to GND for flexibility.

#### **Table 4-3. Adapter PMIC Connections**

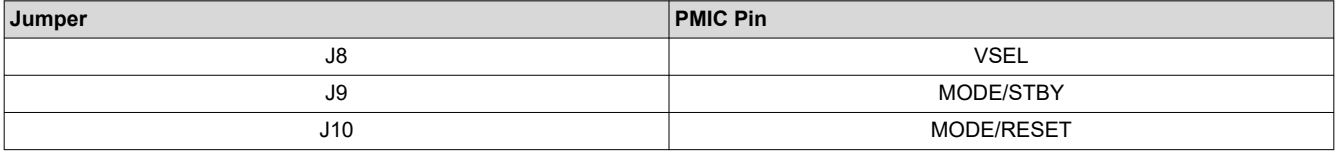

## **4.2 Configuration Headers**

The TPS65219EVM-SKT has multiple headers that can be used to change the input supply for some of the power rails. The PCB also includes headers that allows changing specific functions of the PMIC using the multi-function pins. TPS65219 Configuration Headers list all the headers and the expected configuration for each selection.

<span id="page-5-0"></span>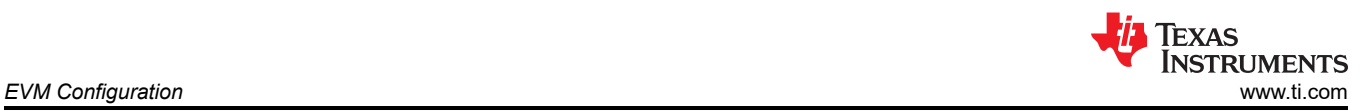

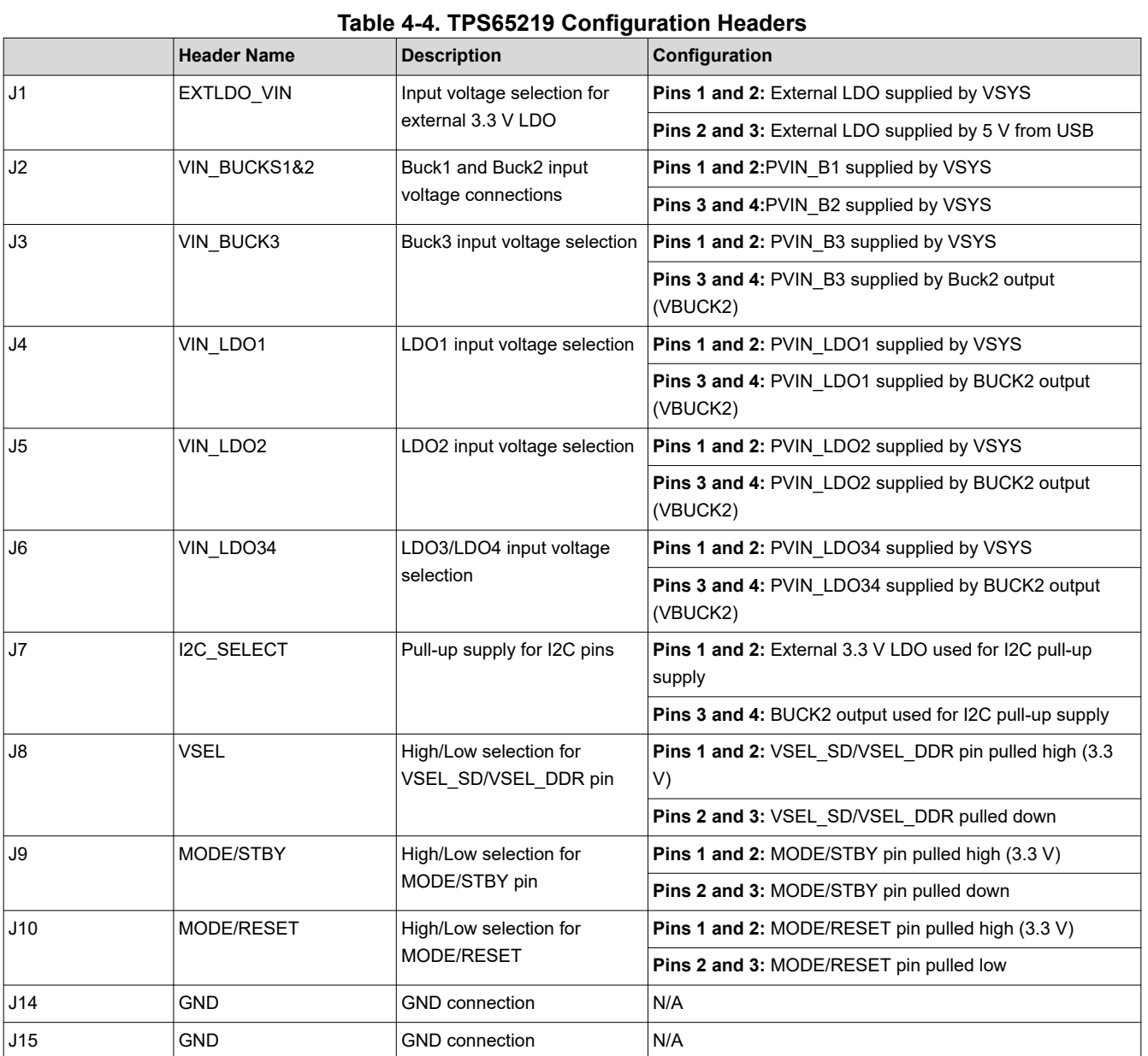

## **4.3 Test Points**

The TPS65219EVM-SKT EVM contains 46 test points for various measurements. Trace assignments to the test points are shown in TPS65219 EVM Test Points. For reference, TPS65219 EVM Test Points demonstrates the test point locations on the EVM.

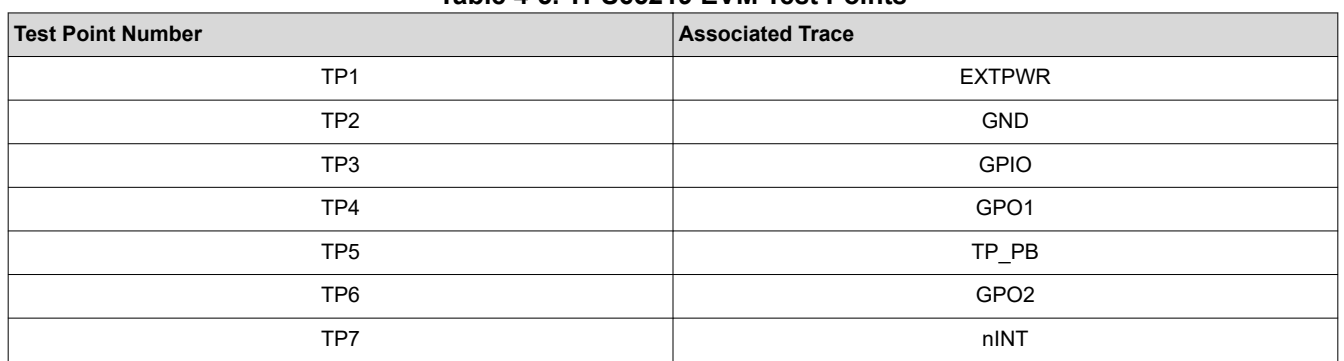

## **Table 4-5. TPS65219 EVM Test Points**

WILLIEXAS<br>
INSTRUMENTS<br> [www.ti.com](https://www.ti.com) *EVM Configuration* H.

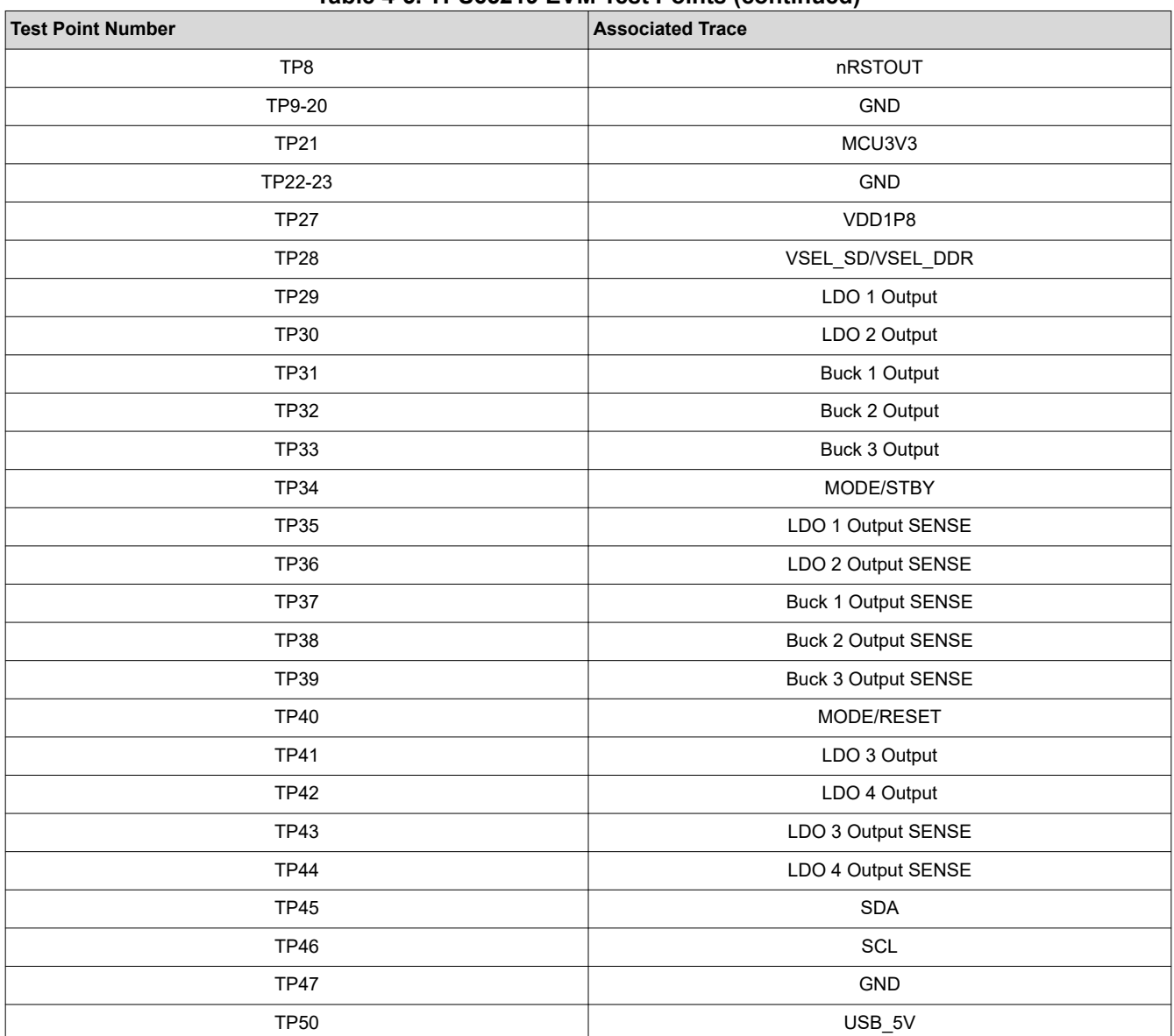

## **Table 4-5. TPS65219 EVM Test Points (continued)**

<span id="page-7-0"></span>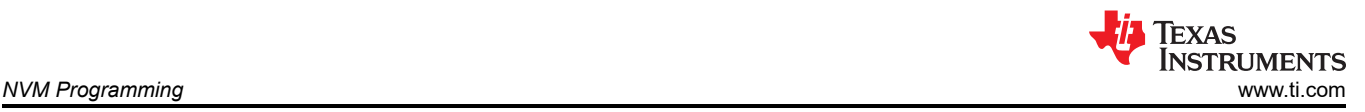

# **5 NVM Programming**

The TPS65219EVM-SKT is part of Texas Instruments user-programmable PMICs. This device integrates a NVM memory that provides the ability to configure the power and digital resources. The NVM programming feature makes the TPS65219EVM-SKT PMIC a flexible power solution to meet the requirements from different processors and SoCs. Programmable NVM fields include output voltages, sequencing, monitoring thresholds, GPIO control among others. OTA (Over The Air) programming, where EEPROM can be change directly without changing register settings, is not supported. Re-programming the NVM is done by first writing to the register map through the serial interface (I2C) and then saving the register settings into the NVM. The EEPROM of a device can only be programmed up to 1000 times. EEPROM values can only be changed if the input voltage (VSYS) is equal or greater than 3.3 V. The I2C pins must be pulled up to a 3.3V supply. At a high level, the programming flow can be described in three steps: determine your system requirements, update the register settings, save the new values into the NVM memory. Detailed information regarding the programming of the non-volatile memory is available in the *TPS65219 NVM Programming Guide* located under Technical documentation in the TPS65219EVM-SKT product page on ti.com.

#### **Note**

Writing 0x0A to register address 0x34 commits the current register settings to NVM memory so they become the new power-up defaults. Customer programmable registers correspond to addresses 0x0 to 0x27. Only bits marked with (X) in the reset column of the register map have EEPROM programmable default settings. All other bits keep the factory settings listed in the register map.

# **5.1 TPS65219EVM-SKT default NVM settings**

The user-programmable variant comes with all Bucks, LDOs and GPIOs disabled by default and the corresponding output voltage registers set to the lowest values. All the NVM register settings are configured as 0h except the ones listed in the table below.

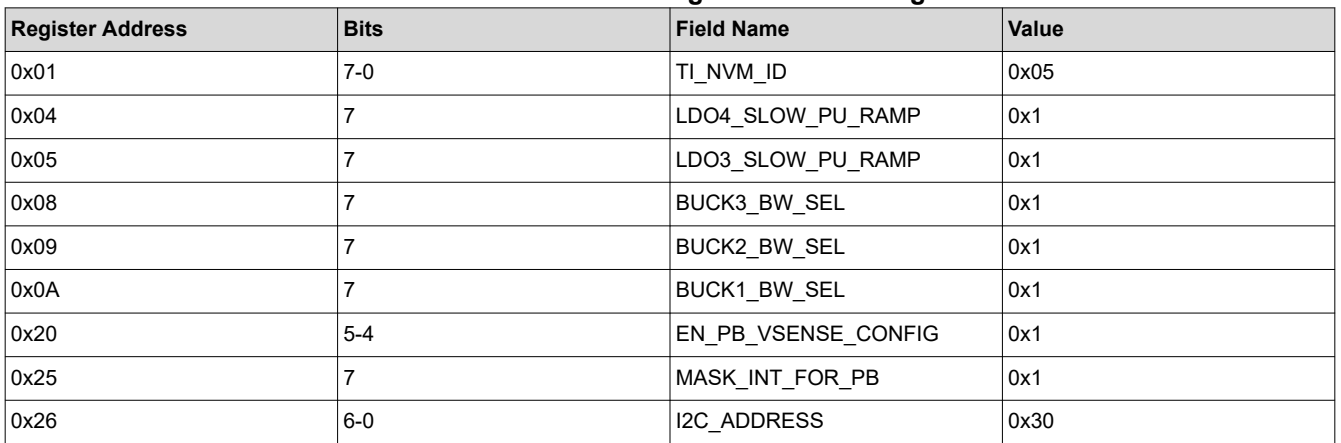

## **Table 5-1. TPS65219EVM-SKT registers NOT configured as 0h**

## **5.2 NVM programming in Initialize State**

NVM programming can be done in Initialize or Active state. The current state can be read from STATE bits (bits 4-3) in POWER\_UP\_STATUS\_REG register. After a valid supply is connected to VSYS, the device goes to Initialize state and loads the default NVM content into the register map. Loading the NVM content takes approximately 2.3ms. Once register map is loaded with the default settings, PMIC is ready for NVM programming. [Figure 5-1](#page-8-0) shows the steps required to reprogram the NVM in Initialize state while the PMIC rails are OFF. The process starts with enabling the oscillator for I2C communication. This command also disables the rails active discharge. Then, update the NVM register fields and save the new settings into the memory. Several register settings are available to indicate the status of an I2C command. For example, Register field *CUST\_PROG\_DONE* (bit 5, address 0x34) indicates the status of the NVM programming after *CUST\_PROG\_CMD* is executed. Similarly, register field *CUST\_NVM\_VERIFY\_DONE* (bit 6, address 0x34) indicates the status (not the result) of the NVM verification after *CUST\_NVM\_VERIFY\_CMD* is executed.

<span id="page-8-0"></span>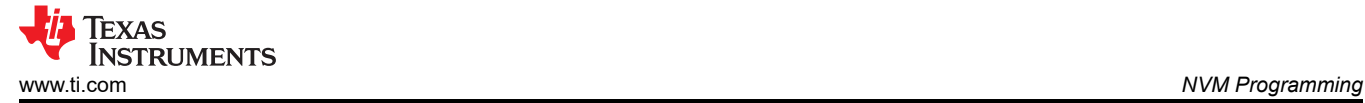

#### **Note**

For in-circuit programming, it is recommended to temporarily disconnect the PMIC rail from the I2C lines while using an external 3.3V to re-program the NVM. Since regulators are disabled in Initialize state, their active discharge is enabled. This active discharge feature can dissipate power from the external 3.3V supply if it is sharing the same voltage node with a PMIC rail. If disconnecting the PMIC rail is not an option, then the EN\_OSC\_DIY command must be send immediately (within ~10 seconds) after the 3.3V VIO is supplied in Initialize state. Discharge is disabled after the EN\_OSC\_DIY command is received.

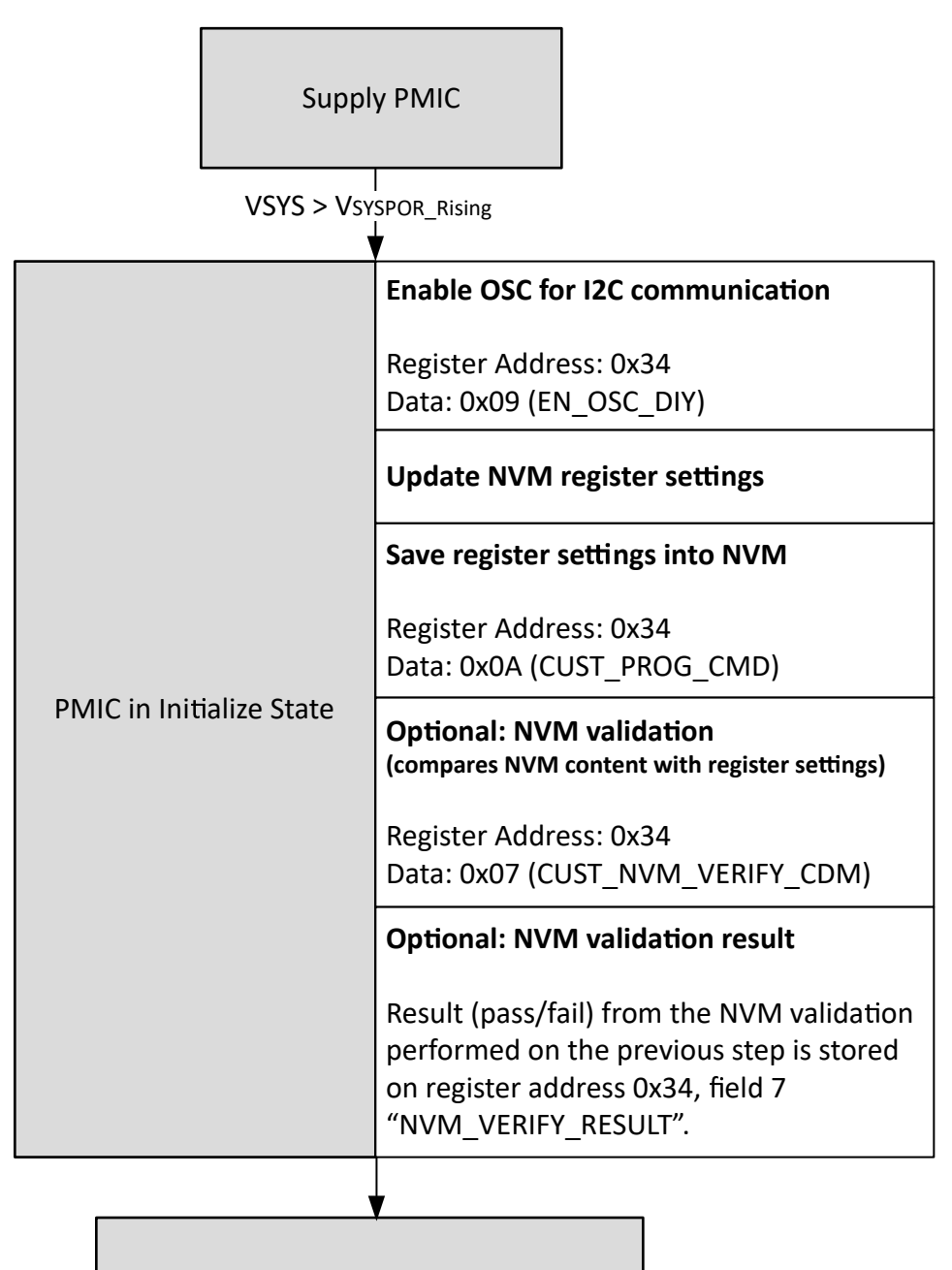

Power cycle VSYS and test NVM settings!

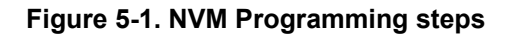

<span id="page-9-0"></span>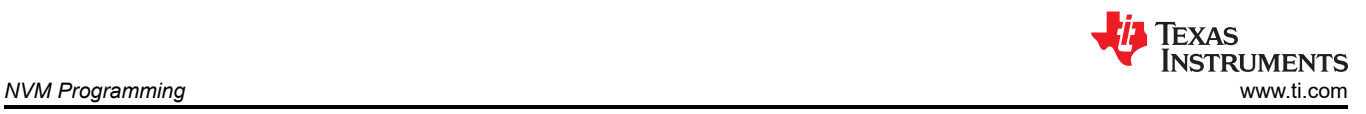

# **5.3 NVM programming in Initialize State**

NVM programming can be done in Initialize or Active state. The current state can be read from STATE bits (bits 4-3) in POWER\_UP\_STATUS\_REG register. After a valid supply is connected to VSYS, the device goes to Initialize state and loads the default NVM content into the register map. Loading the NVM content takes approximately 2.3ms. Once register map is loaded with the default settings, PMIC is ready for NVM programming. [Figure 5-2](#page-10-0) shows the steps required to reprogram the NVM in Initialize state while the PMIC rails are OFF. The process starts with enabling the oscillator for I2C communication. This command also disables the rails active discharge. Then, update the NVM register fields and save the new settings into the memory. Several register settings are available to indicate the status of an I2C command. For example, Register field *CUST\_PROG\_DONE* (bit 5, address 0x34) indicates the status of the NVM programming after *CUST\_PROG\_CMD* is executed. Similarly, register field *CUST\_NVM\_VERIFY\_DONE* (bit 6, address 0x34) indicates the status (not the result) of the NVM verification after *CUST\_NVM\_VERIFY\_CMD* is executed.

### **Note**

For in-circuit programming, it is recommended to temporarily disconnect the PMIC rail from the I2C lines while using an external 3.3V to re-program the NVM. Since regulators are disabled in Initialize state, their active discharge is enabled. This active discharge feature can dissipate power from the external 3.3V supply if it is sharing the same voltage node with a PMIC rail. If disconnecting the PMIC rail is not an option, then the EN\_OSC\_DIY command must be send immediately (within ~10 seconds) after the 3.3V VIO is supplied in Initialize state. Discharge is disabled after the EN\_OSC\_DIY command is received.

<span id="page-10-0"></span>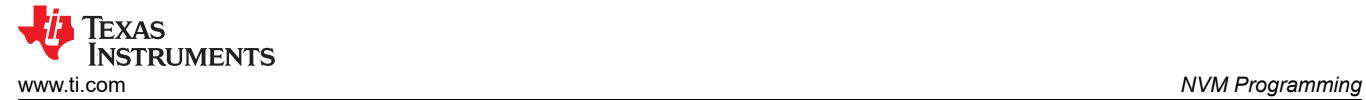

Г

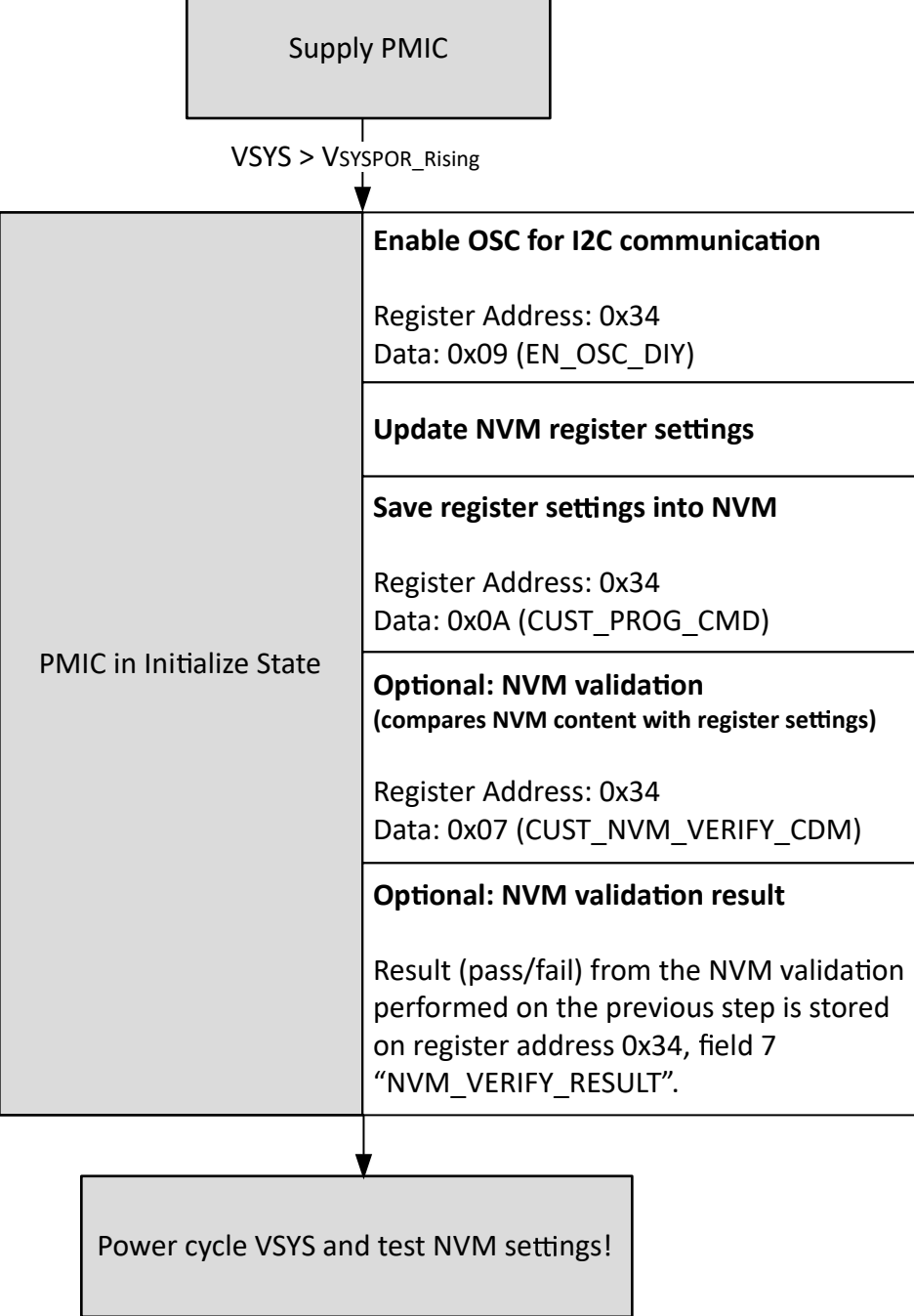

٦

**Figure 5-2. NVM Programming steps**

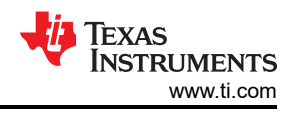

# <span id="page-11-0"></span>**6 Graphical User Interface (GUI)**

This section covers the usage and capabilities of the [TPS65219 / TPS65220 Graphical User Interface \(GUI\)](https://dev.ti.com/gallery/info/PMIC/TPS65219_GUI/) tool from Texas Instruments.

# **6.1 TPTS65219 EVM Debugging**

Refer to Figure XYZ to debug potential issues while using the TPS65219EVM.

# **6.2 I <sup>2</sup>C Communication Port and Adapter Debugging**

By default, the GUI recognize two serial ports from the EVM adapter, but may not select the I<sup>2</sup>C bridge automatically. Once the EVM is powered and the USB cable is connected to the computer, click the connect icon at the bottom left of the GUI. If the bottom notification updates to *Hardware Not Selected:*

## **6.3 Getting Started**

Getting started involves the following steps:

- 1. Find the GUI within the Gallery
- 2. Download the required software
	- a. GUI composer Runtime for running the GUI from a web browser
	- b. An offline copy of the GUI
- 3. Launch the GUI

## **6.3.1 Finding the GUI**

The PMIC GUI is based upon GUI Composer which is compatible with either Chrome™ (version 46+) or Firefox™ (version 38+). The Chrome™ web browser is recommended and used throughout this document for demonstration. The PMIC GUI is also compatible with Microsoft Edge™ (as of version 111.0.1661.41). The GUI is found through the TI Development tools at [TI DevTools page](https://dev.ti.com/). Navigating to the Gallery from the Tools tab, highlighted in blue in Figure 6-1, is one way to enter the Gallery.

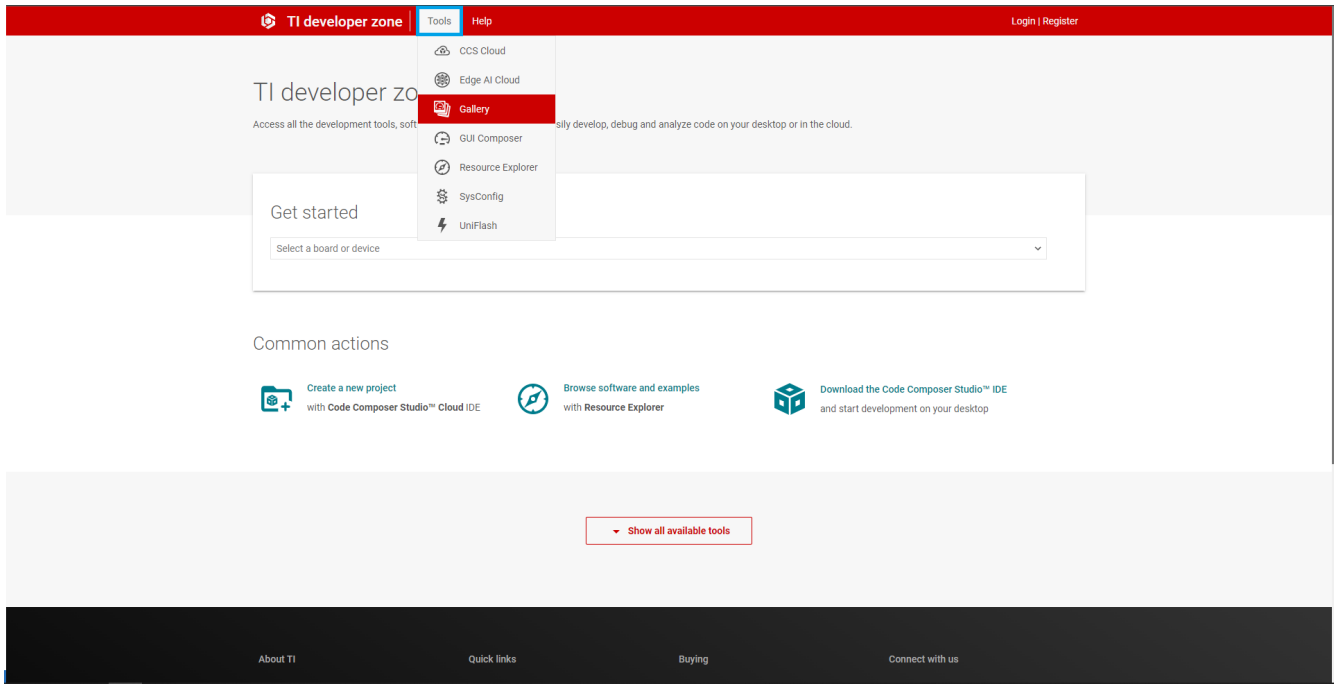

**Figure 6-1. GUI Composer Gallery**

In the gallery, locate the TPS65219 GUI panel shown in [Figure 6-2](#page-12-0) by using the search bar and entering TPS65219\_GUI.

<span id="page-12-0"></span>Texas Instruments

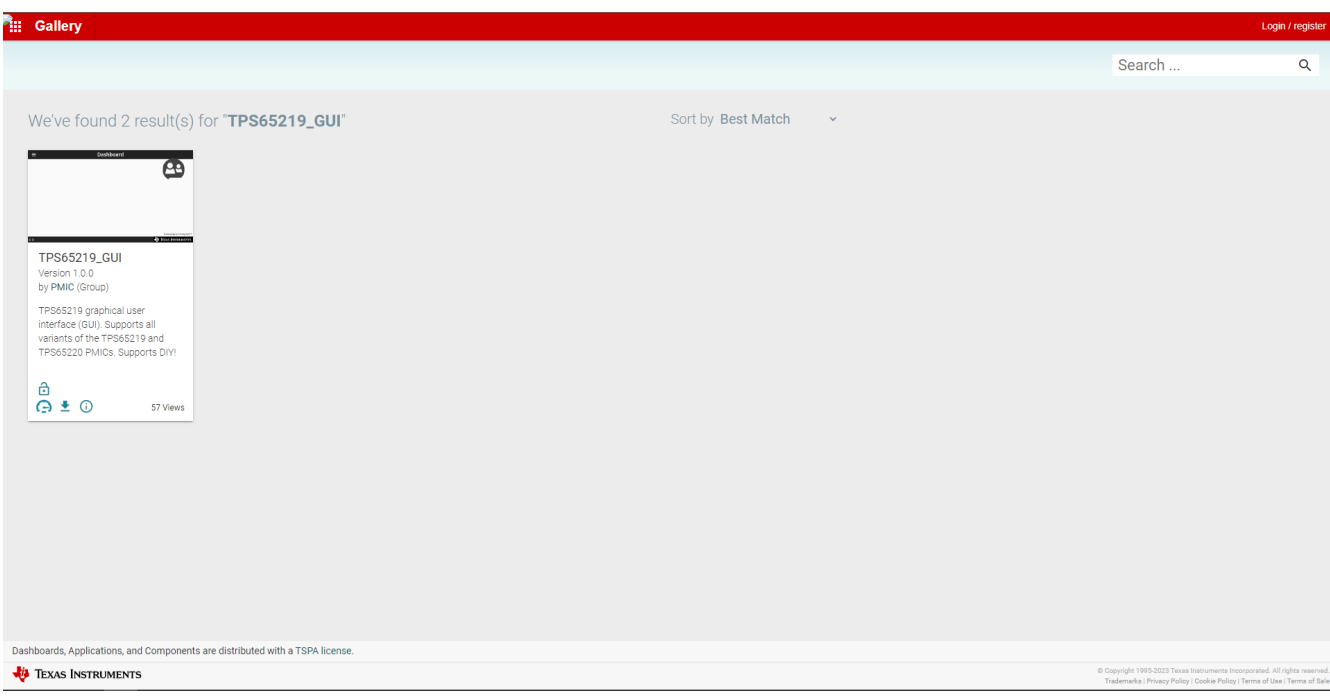

**Figure 6-2. Locating the PMIC GUI in the Gallery**

### **6.3.2 Downloading the Required Software**

Both the standalone GUI and the GUI Composer Runtime are available from the PMIC panel. Again, the GUI Composer Runtime enables the GUI to be run through a web browser but requires an internet connection to be able to run the GUI. By contrast, the standalone GUI is much larger but does not require an internet connection.

The download options are found in the pop-up window, as shown in Figure 6-3, when the cursor is placed on the download icon. The upper three options offer a standalone download for the appropriate operating system, while the lower three are for the GUI Composer Runtime.

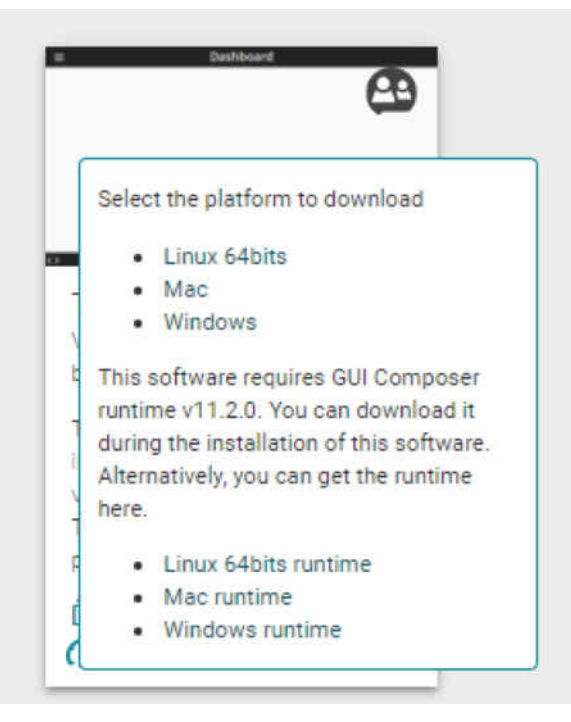

**Figure 6-3. GUI Software Download Options**

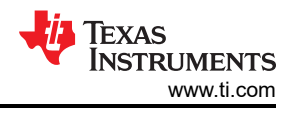

## <span id="page-13-0"></span>**6.3.3 Launching the GUI**

After the appropriate software has been downloaded, the GUI can be launched locally from the PC application or from the TI Cloud using the Gallery. To use the TI Cloud version of the GUI, simply click anywhere in the panel, shown in Figure 6-4, that is not associated with the download or information icons.

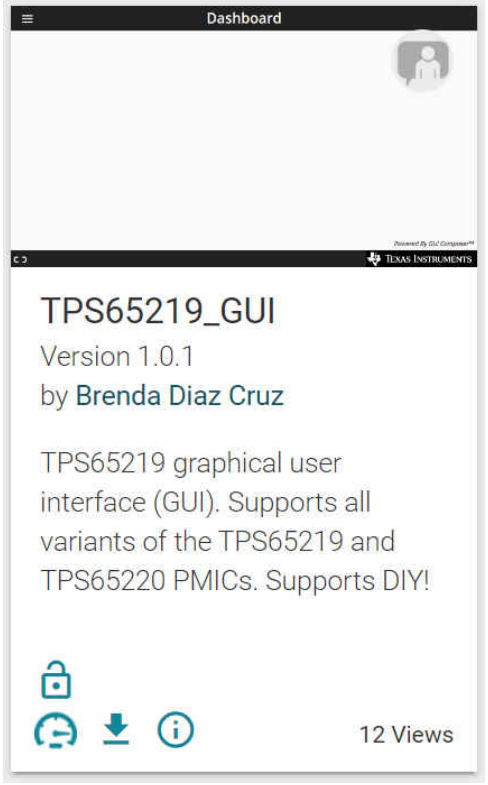

**Figure 6-4. GUI Panel Within the Gallery**

[Figure 6-5](#page-14-0) shows an example of the PC application.

<span id="page-14-0"></span>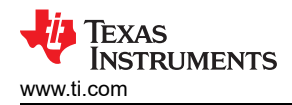

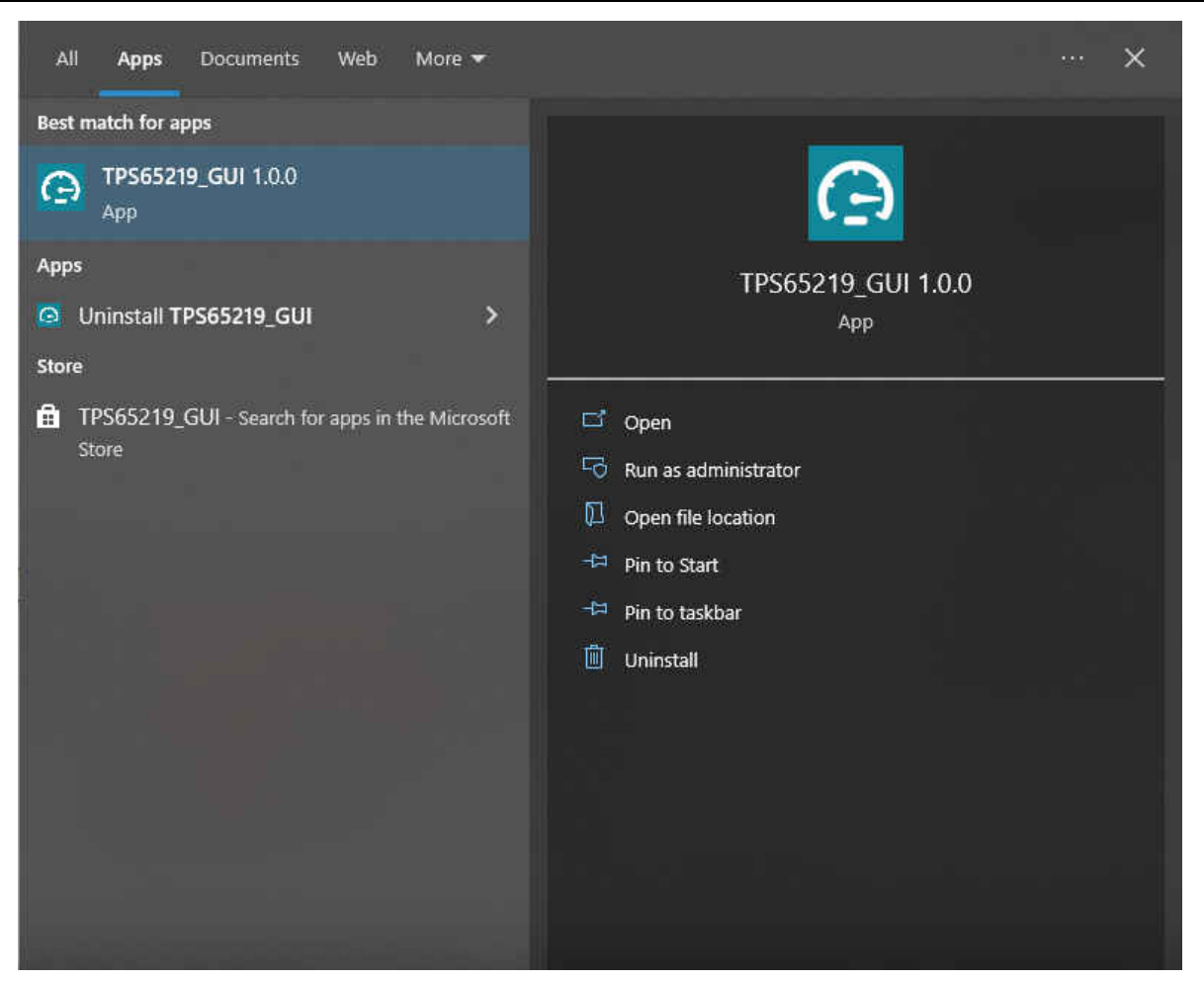

**Figure 6-5. PMIC GUI Desktop Application**

## **6.3.4 Connecting to the EVM**

The README text box helps you connect the EVM board to your computer. If you want to see the README again, you may access it from the *Help* tab in the top left of the GUI dashboard. Here you also find an *About*  option for information about the GUI version and additional documentation.

After you have dismissed the README message box, the GUI displays the Home page, shown in [Figure](#page-15-0) [6-6](#page-15-0). Here you can see an overview of the TPS65219 power structure. The branching sections show what the alternate versions of the TPS65xxx family have to offer for your design.

At the bottom of the Home page you may navigate to the other GUI pages which are described in the subsequent sections. These pages can also be found on the left side of the GUI interface.

<span id="page-15-0"></span>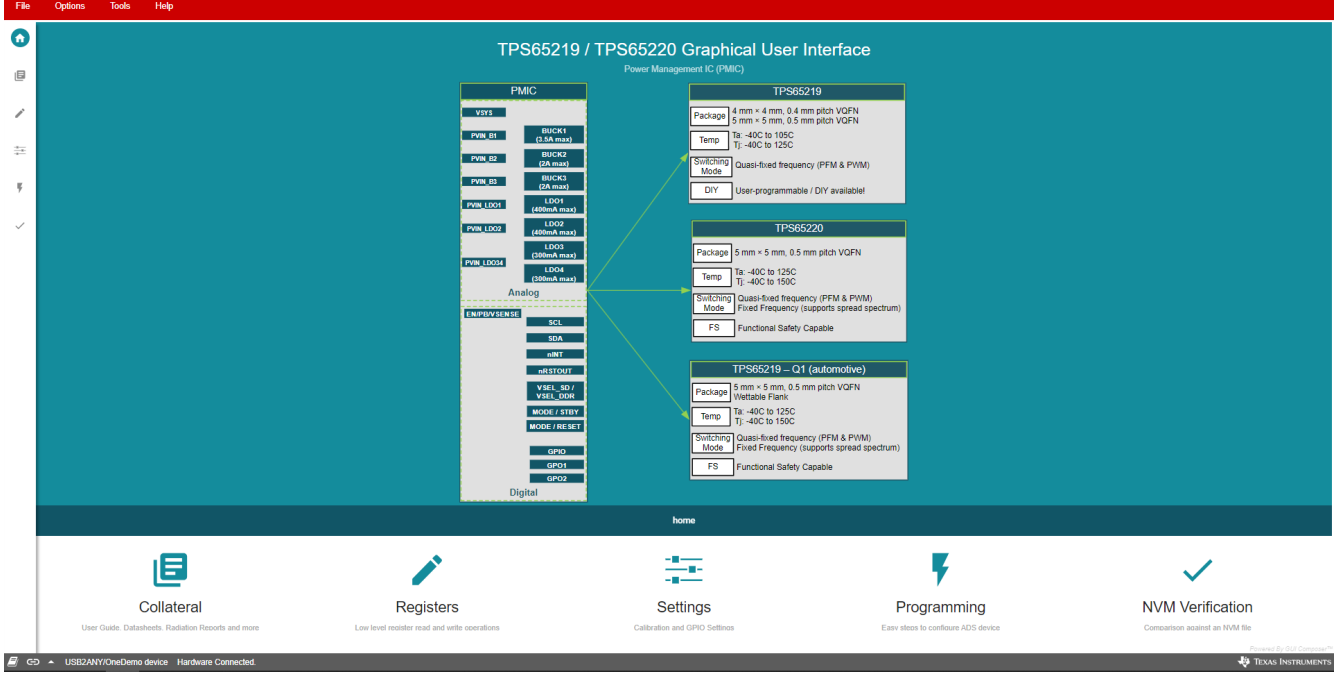

**Figure 6-6. GUI Home Page**

## **6.4 Collateral Page**

The Collateral page, shown in Figure 6-7, contains relevant documentation for using the TPS65219 or TPS65220 PMICs. Here you can find a link to the EVM User's Guide, Data sheets, Application notes for processor power designs, and a tool for efficiency and thermal estimation.

At the bottom of the page, there is a link to our E2E forums for technical questions about the GUI or PMIC.

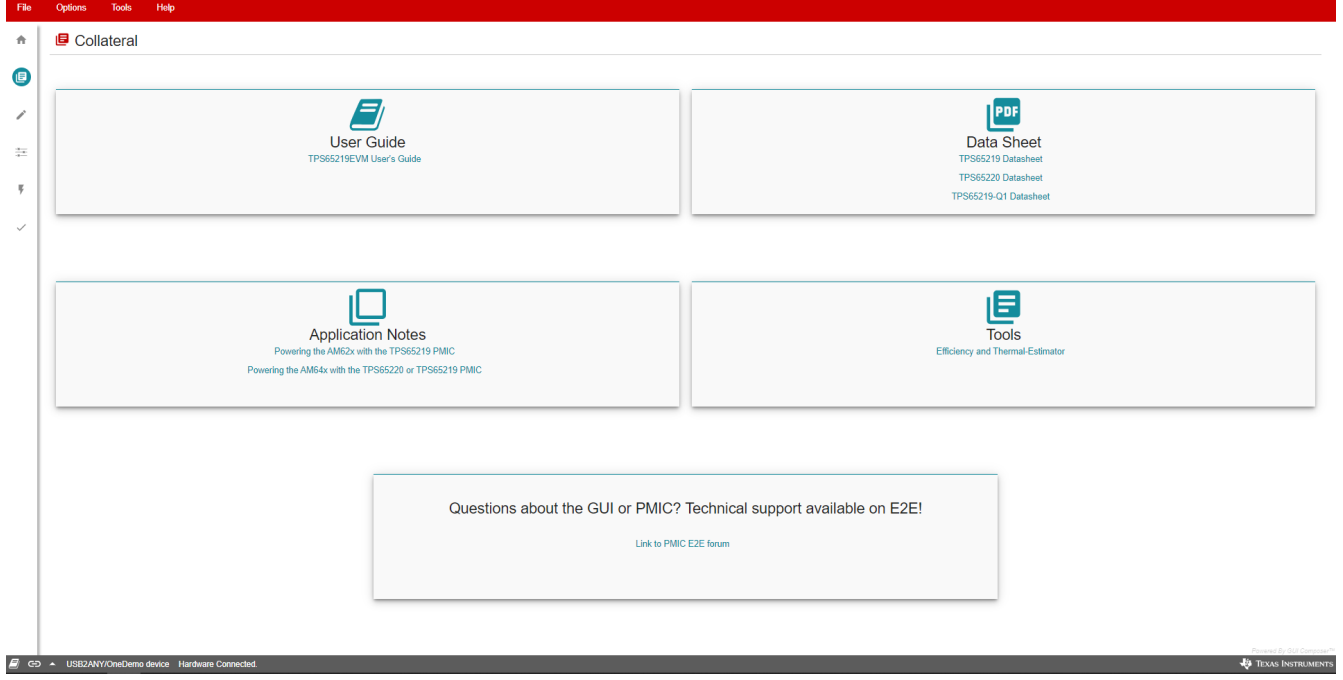

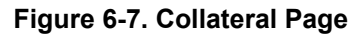

<span id="page-16-0"></span>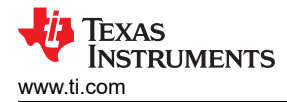

# **6.5 Register Map Page**

The Register Map page (shown in Figure 6-8) lists the different registers available for configuration and is intended for direct reads and writes to the PMIC registers. Reading and writing registers can be done individually or all at once. An Auto Read feature can be enabled by using the drop-down menu next to the **READ ALL REGISTERS** button to select an automatic read timing. Use the search bar at the top of the page to search registers by name or address.

The first three columns under the search bar show the name of each register, followed by its hexadecimal address and data value. The *Bits* column contains the bit values for each register and can be hidden by unchecking the **Show Bits** box at the top of the page, under the **READ ALL REGISTERS** button. Doubleclicking a bit in this section changes the bit value.

The Field View section on the right side of the page shows register bits grouped by their respective control blocks. You may click on any bit field box to see the corresponding bits highlighted in yellow in the *Bits* column. Each field has a name shown by the blue text at the top of each box. These names can be found using the search bar by checking the **Search Bitfields** box (next to **Show Bits**).

In the *Immediate Write* mode (drop-down option located at the top right of the page), write buttons are greyed out since individual registers are written immediately with each change in the Field View, change in bits, or change in hexadecimal value. In *Deferred Write* mode, the writing of a single register or all registers is deferred until the **WRITE REGISTER** or **WRITE ALL REGISTERS** button is selected.

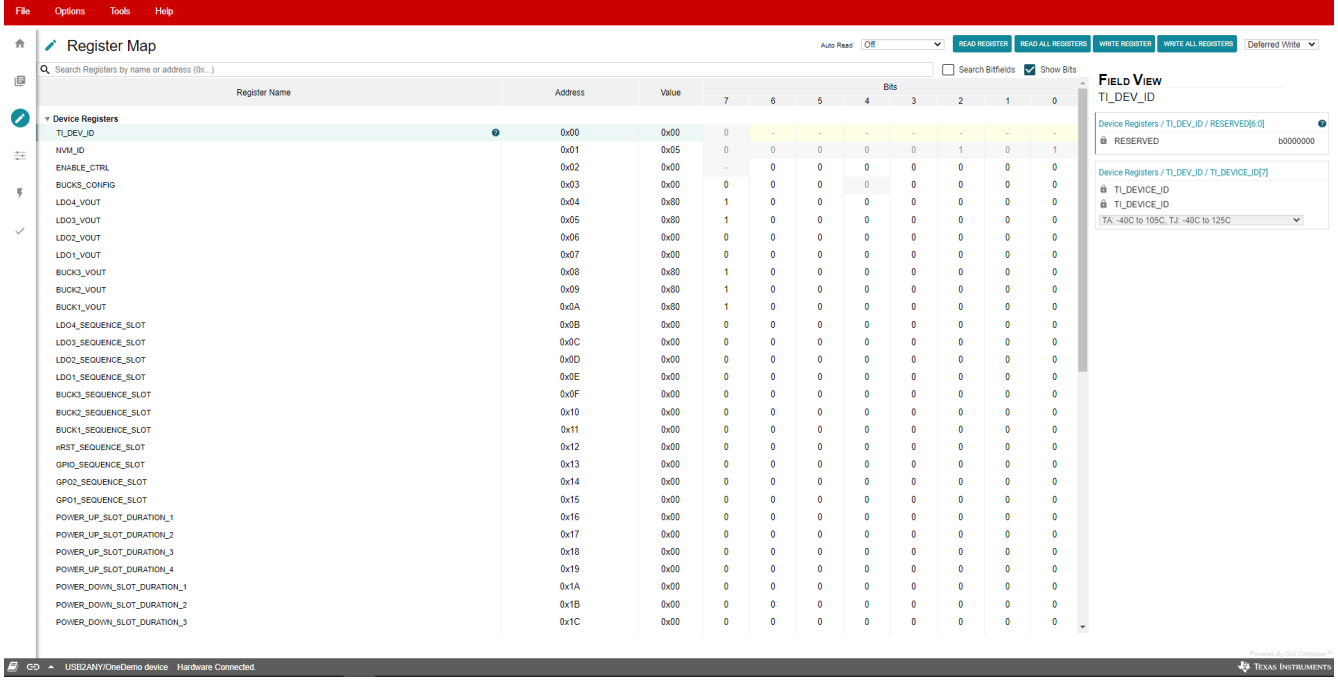

## **Figure 6-8. Register Map Page**

### **Note**

Although visible from the Register Map, not all registers can be edited from this page. Attempting a write to a read-only register does not generate an error. Since each write is comes with an associated read, the Register Map display is updated to reflect that the bits were not changed by the write attempt.

## **6.6 NVM Configuration Page**

The NVM Configuration page (shown in [Figure 6-9](#page-17-0)) is the main feature of the GUI and highlights the configurability of the PMIC. On this page, register fields are grouped according to their use case and are labeled to indicate which part of the PMIC is controlled by each block. The NVM configuration page also provides the

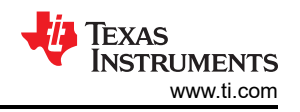

**ES TEXAS INSTRUMEN** 

<span id="page-17-0"></span>interface to save a custom configuration or load an existing configuration into the NVM of the target device. A full register read can be done using the **READ ALL REGISTERS** button in the top left of the page.

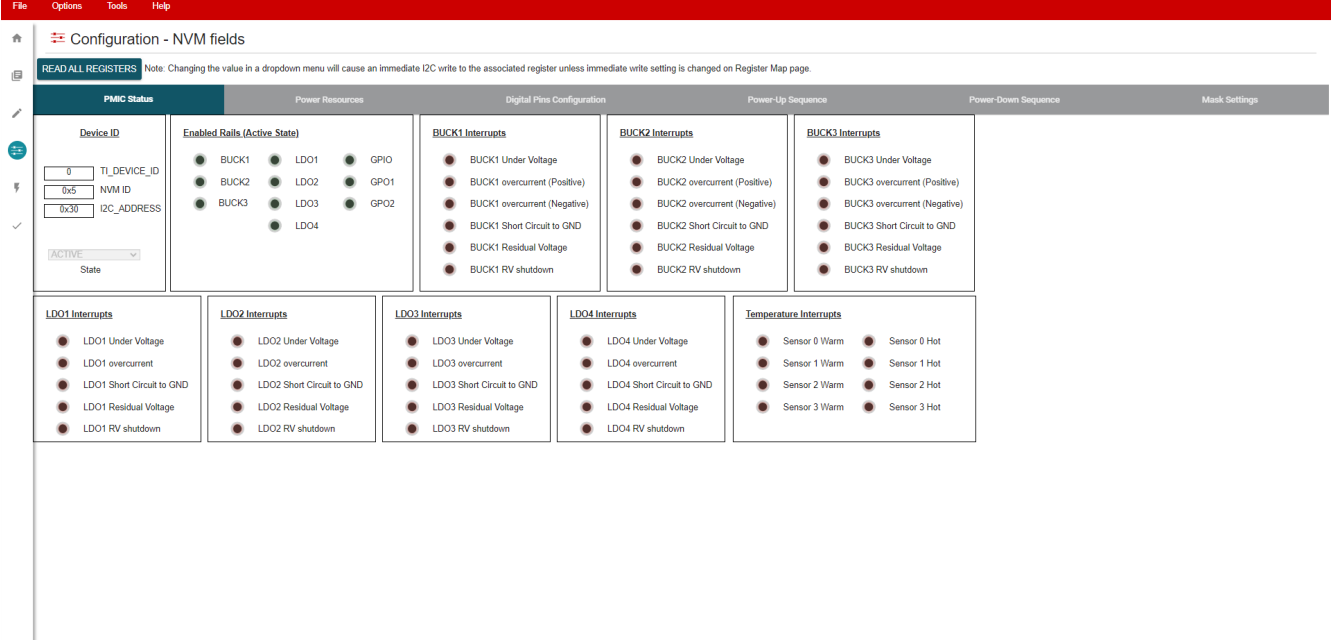

## **Figure 6-9. NVM Configuration Page**

## **6.6.1 NVM Fields**

Register settings can be changed on the NVM Configuration Page and follow the register write setting specified on the Register Map page (Immediate or Deferred).

The *PMIC Status* tab holds a collection of read-only status registers that show the Device ID values as well as all the power rail enables / interrupts, which are displayed as digital LEDs. This section provides fast visual feedback on the PMIC and its operating conditions.

The *Power Resources* tab holds register settings for each power rail of the PMIC. Here you also find a reference table for LDO1 and LDO2 configuration settings (For more information on the Load Switch and BYPASS modes, refer to the device data sheet which is included on the Collateral page).

The *Sequence* tab is used to control power rail sequence and timing registers for both power-up and powerdown.

The *Digital Pins Configuration* tab is used to control settings for digital I/O pins (For details on Multi-function pins, see the PMIC data sheet).

The *Mask Settings* tab allows you to control fault reporting for PMIC protection features which includes masking for undervoltage, temperature, and interrupt signals.

### **6.6.2 Create / Load a Custom Configuration**

The NVM Configuration page does not require hardware to develop an NVM configuration. Connection with an actual device is needed only when attempting to upload to a target device.

Once the registers are set to your desired configuration, use the *Register File Format* option, under the *File*  tab at the top of the screen, to select a format for your configuration file (shown in [Figure 6-10\)](#page-18-0). A register configuration can be saved in either a CSV (Comma Separated Values) or a JSON (Javascript Object) format. Next, use the *Save Registers As…* option to save your configuration in your selected format. Once the file is created you can save any changes you make to the register configuration using the *Save Registers* option. This option saves to the currently loaded configuration.

<span id="page-18-0"></span>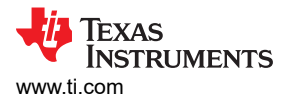

To load an existing configuration into the NVM, use the *Load Registers* option and browse to the configuration file location.

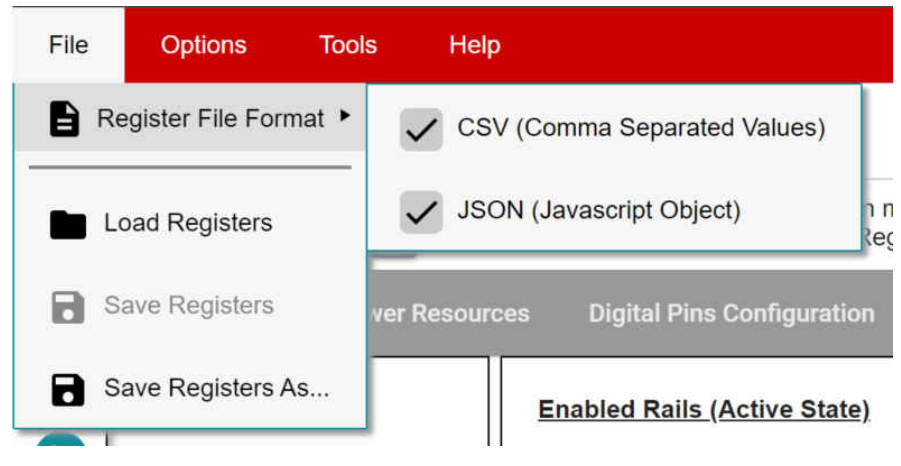

**Figure 6-10. Save/Load Register Options**

# **6.7 Sequence Configuration**

The TPS65219 GUI features sequence configuration tabs for modifying and plotting the power-up and powerdown sequences. The "power-up sequence" and "power-down sequence" tabs plot the voltage level of each signal as a function of time based on the corresponding settings.

## **Plotting Features**

Figure 6-11 demonstrates the features of the sequence configuration tabs.

| 青 | <b><math>\pm</math></b> Configuration - NVM fields                                                                                                    |                        |                                      |                                                     |                                |                                      |                          |                             |                     |  |
|---|----------------------------------------------------------------------------------------------------|------------------------|--------------------------------------|-----------------------------------------------------|--------------------------------|--------------------------------------|--------------------------|-----------------------------|---------------------|--|
| 旧 | READ ALL REGISTERS Note: Changing the value in a dropdown menu will cause an immediate I2C write to the associated register unless immediate write setting is changed on Register Map page. |                        |                                      |                                                     |                                |                                      |                          |                             |                     |  |
| i | <b>PMIC Status</b><br><b>Power Resources</b>                                                                                                    |                        |                                      | $\overline{2}$<br><b>Digital Pins Configuration</b> |                                |                                      | <b>Power-Up Sequence</b> |                             | Power-Down Sequence |  |
| € | <b>Power-Up Sequence</b>                                                                                                    |                        |                                      |                                                     |                                |                                      |                          |                             |                     |  |
|   | <b>Slot Duration</b><br><b>Slot Assignment</b>                                                                                                    |                        |                                      | <b>QQ+DDX+1+2</b><br>Power-Up Sequence              |                                |                                      |                          |                             |                     |  |
| Ķ | Buck1<br>slot_5                                                                                                    | Slot_0<br>$\check{~}$  | 1.5 ms<br>$\check{~}$                |                                                     |                                |                                      |                          |                             |                     |  |
|   | Buck2<br>slot_0                                                                                                    | Slot_1<br>$\check{~}$  | 0 <sub>ms</sub><br>$\checkmark$      |                                                     |                                |                                      | $\sqrt{5}$               | BUCK2                       |                     |  |
| Ķ | Buck3<br>slot <sub>4</sub>                                                                                                    | Slot_2<br>$\check{ }$  | 3 <sub>ms</sub><br>$\check{~}$       | BUCK <sub>2</sub>                                   |                                |                                      |                          | GPIO                        |                     |  |
|   | LDO <sub>1</sub><br>slot_2                                                                                                    | Slot_3<br>$\check{~}$  | $1.5$ ms<br>$\overline{\phantom{0}}$ | <b>GPIO</b><br>$GPO2-$                              |                                |                                      |                          | GPO <sub>2</sub><br>$-LDO1$ |                     |  |
|   | LDO <sub>2</sub><br>slot_6                                                                                                    | Slot_4<br>$\check{~}$  | 1.5 ms<br>$\check{~}$                | $LDO1-$                                             |                                |                                      |                          | LDO3<br>$-$ LDO4            |                     |  |
|   | LDO3<br>slot_2                                                                                                    | Slot_5<br>$\check{~}$  | 1.5 ms<br>$\checkmark$               | $LDO3-$                                             |                                |                                      |                          | GPO1<br>$-$ BUCK3           |                     |  |
|   | LDO <sub>4</sub><br>slot_2                                                                                                    | Slot_6<br>$\checkmark$ | 1.5 ms<br>$\checkmark$               |                                                     |                                |                                      |                          | <b>BUCK1</b>                |                     |  |
|   | GPIO<br>slot_0                                                                                                    | Slot_7<br>$\check{ }$  | 10 ms<br>$\check{~}$                 | LDO4                                                |                                |                                      |                          | LDO <sub>2</sub><br>nRSTOUT |                     |  |
|   | GPO1<br>slot_2                                                                                                    | Slot_8<br>$\check{~}$  | 1.5 <sub>ms</sub><br>$\checkmark$    | GPO1                                                |                                |                                      |                          |                             |                     |  |
|   | GPO <sub>2</sub><br>slot 0                                                                                                    | Slot_9<br>$\check{~}$  | $10$ ms<br>$\checkmark$              | <b>BUCK3</b>                                        |                                |                                      |                          | $6\phantom{1}$              |                     |  |
|   | nRSTOUT<br>slot_9                                                                                                    | Slot_10<br>$\check{~}$ | $\check{~}$<br>0 <sub>ms</sub>       | <b>BUCK1</b>                                        |                                |                                      |                          |                             |                     |  |
|   |                                                                                                    | Slot_11                | 0 <sub>ms</sub><br>$\check{~}$       | LDO <sub>2</sub>                                    |                                |                                      |                          |                             |                     |  |
|   | 3                                                                                                    | Slot_12                | 0 <sub>ms</sub><br>$\checkmark$      | nRSTOUT                                             |                                |                                      |                          |                             |                     |  |
|   |                                                                                                    | Slot_13                | $\check{~}$<br>0 <sub>ms</sub>       | Oms                                                 | <b>Sms</b><br>10 <sub>ms</sub> | 15 <sub>ms</sub><br>20 <sub>ms</sub> | 25ms<br>30 <sub>ms</sub> | $\overline{7}$              |                     |  |
|   |                                                                                                    | Slot_14                | 0 <sub>ms</sub><br>$\check{~}$       |                                                     |                                | time (ms)                            |                          |                             |                     |  |
|   |                                                                                                    | Slot_15                | $\checkmark$<br>0 <sub>ms</sub>      |                                                     |                                |                                      |                          |                             |                     |  |
|   |                                                                                                    | <b>GENERATE PLOT</b>   |                                      |                                                     |                                |                                      |                          |                             |                     |  |
|   |                                                                                                    |                        | 4                                    |                                                     |                                |                                      |                          |                             |                     |  |
|   |                                                                                                    |                        |                                      |                                                     |                                |                                      |                          |                             |                     |  |

**Figure 6-11. Sequence Plotting Tool**

#### **Note**

Graph rise and fall time durations are not accurate. The actual rise and fall times dependent on load capacitance and other variables.

- 1. "Power-up sequence" and "power-down sequence" plotting tabs
- 2. Rails disabled in active state always remain low when plotted. Configure these settings in the "Power Resources" or "Digital Pins Configuration" tab.

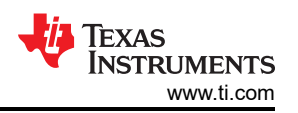

- <span id="page-19-0"></span>3. Slot Assignment: The TPS65219 has 16 possible slot assignments (Slot 0 to Slot 15) which can be assigned to each rail for flexible power sequences.
- 4. Slot Duration: The TPS65219 has 4 possible slot durations (0ms, 1.5ms, 3ms, 10ms) which can be assigned to each slot for flexible power sequences.
- 5. Plot menu bar appears upon hovering over graph. This feature is explained in Menu bar Options
- 6. Click on a signal in the legend to change its visibility.
- 7. Plot your solution by pressing the "Generate Plot" button. Signal order is sorted based on which signals rise or fall first

## **Menu bar Options**

The plot menu bar has several settings including:

- Camera: Download Plot as PNG
- Zoom: Left click and drag the mouse on the graph to zoom into the selected area. Enabled by default.
- Pan: Left click and drag the mouse to navigate the plot.
- Zoom In
- Zoom Out
- Auto-Scale Graph
- **Reset Axis**
- Toggle Like Spikes
- Show Closest Data on Hover
- Compare Data on Hover. Enabled by default.

## **6.8 NVM Programming Page**

The NVM Programming page allows re-programming the device NVM memory to change the default register settings. This page includes four main functions that correspond to the buttons shown in [Figure 6-12](#page-20-0). The first two steps "I2C OFF REQUEST" and "ENABLE I2C COMMUNICATION" are only needed when re-programming the PMIC from the Initialize state (PMIC rails OFF).

- The **I2C OFF REQUEST** button triggers an OFF request though I2C and sends the PMIC to INITIALIZE state.
- The **ENABLE I2C COMMUNICATION** button enables I2C communication in INITIALIZE state.
	- Once I2C communication is enabled, you can go to the NVM configuration page to select the desired register settings or use the *File* tab options to load a pre-configured JSON or CSV file.
- The **NVM PROGRAMMING** button programs the selected register settings into the NVM.
- The **VALIDATE NVM PROGRAMMING** button reads the NVM content and compares it with the selected register settings. The result (PASS or FAIL) is stored in register 0x34, field 7 "NVM\_VERIFY\_RESULT".

<span id="page-20-0"></span>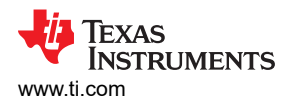

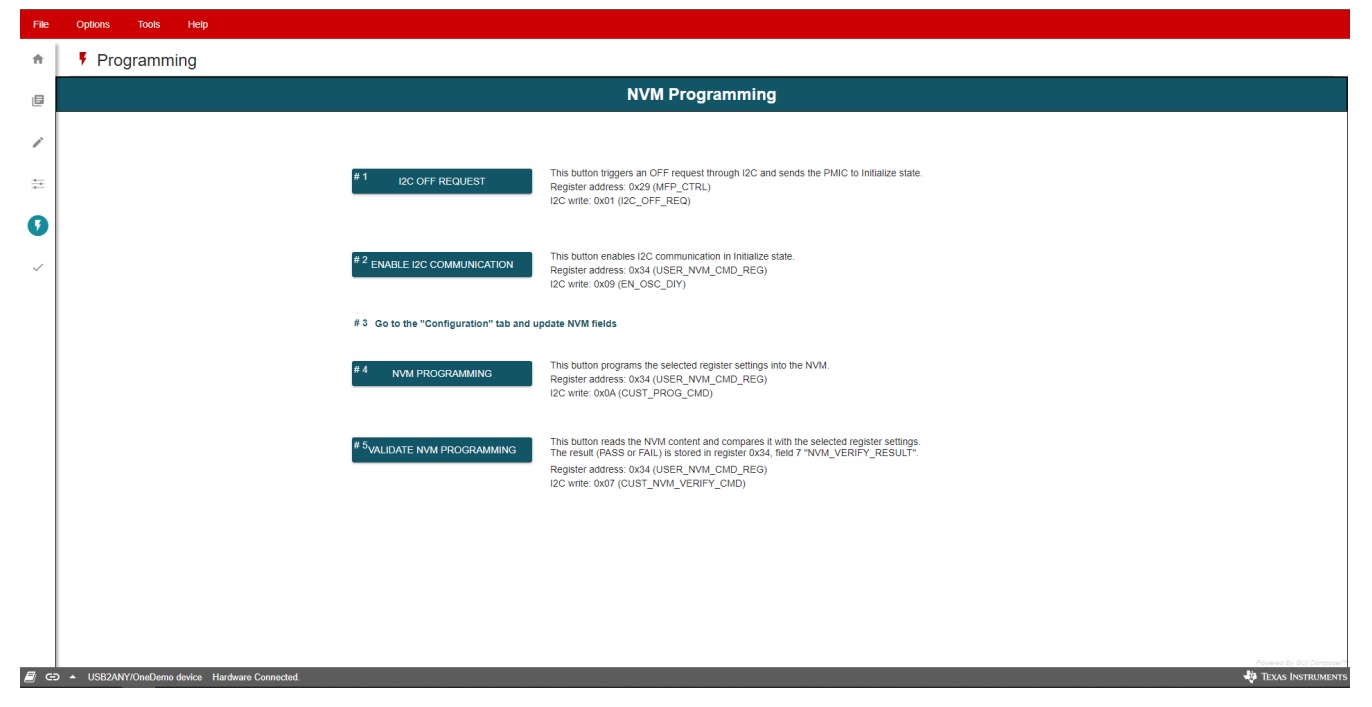

**Figure 6-12. NVM Programming Page**

## **6.9 Additional Features**

In the Options tab at the top of the GUI interface, you can select *Serial Port…* to display information about the EVM connection to your computer.

The *Tools* tab includes the *Log pane* option. Select this option to open a window that lists recent messages and warnings from the GUI application. These reports are marked with the date and time that each one was received. In the top right of the log window you may filter out the different information types, save the list of events, and clear or close the log window.

# <span id="page-21-0"></span>**7 Schematics, PCB Layouts, and Bill of Materials 7.1 TPS65219EVM-SKT Schematic**

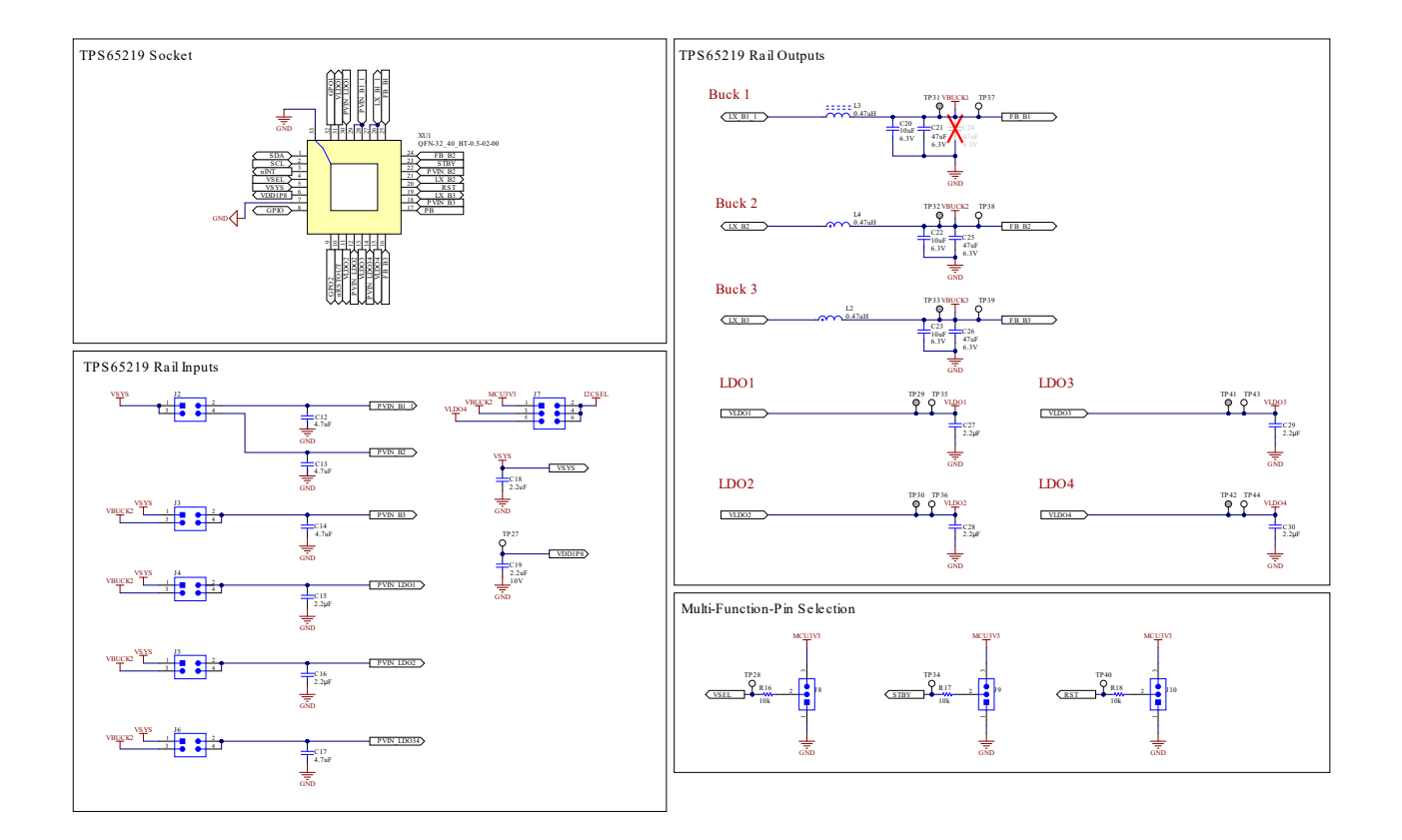

**Figure 7-1. TPS65219EVM-SKT, Schematic Page 1**

<span id="page-22-0"></span>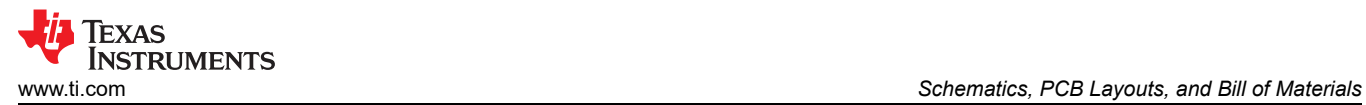

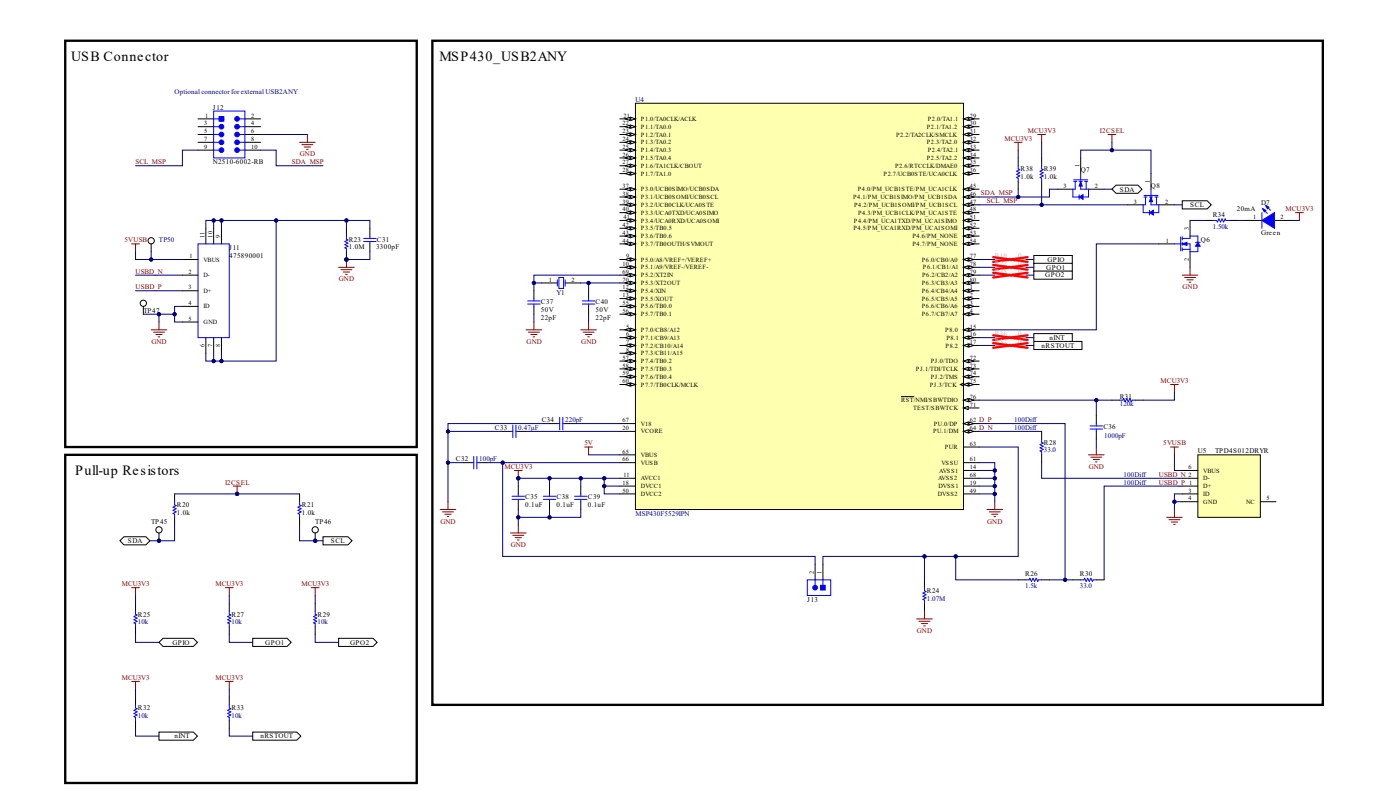

**Figure 7-2. TPS65219EVM-SKT, Schematic Page 2**

<span id="page-23-0"></span>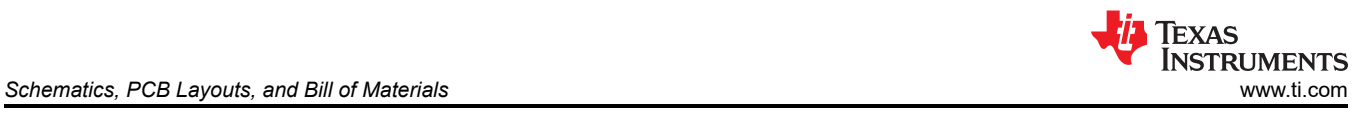

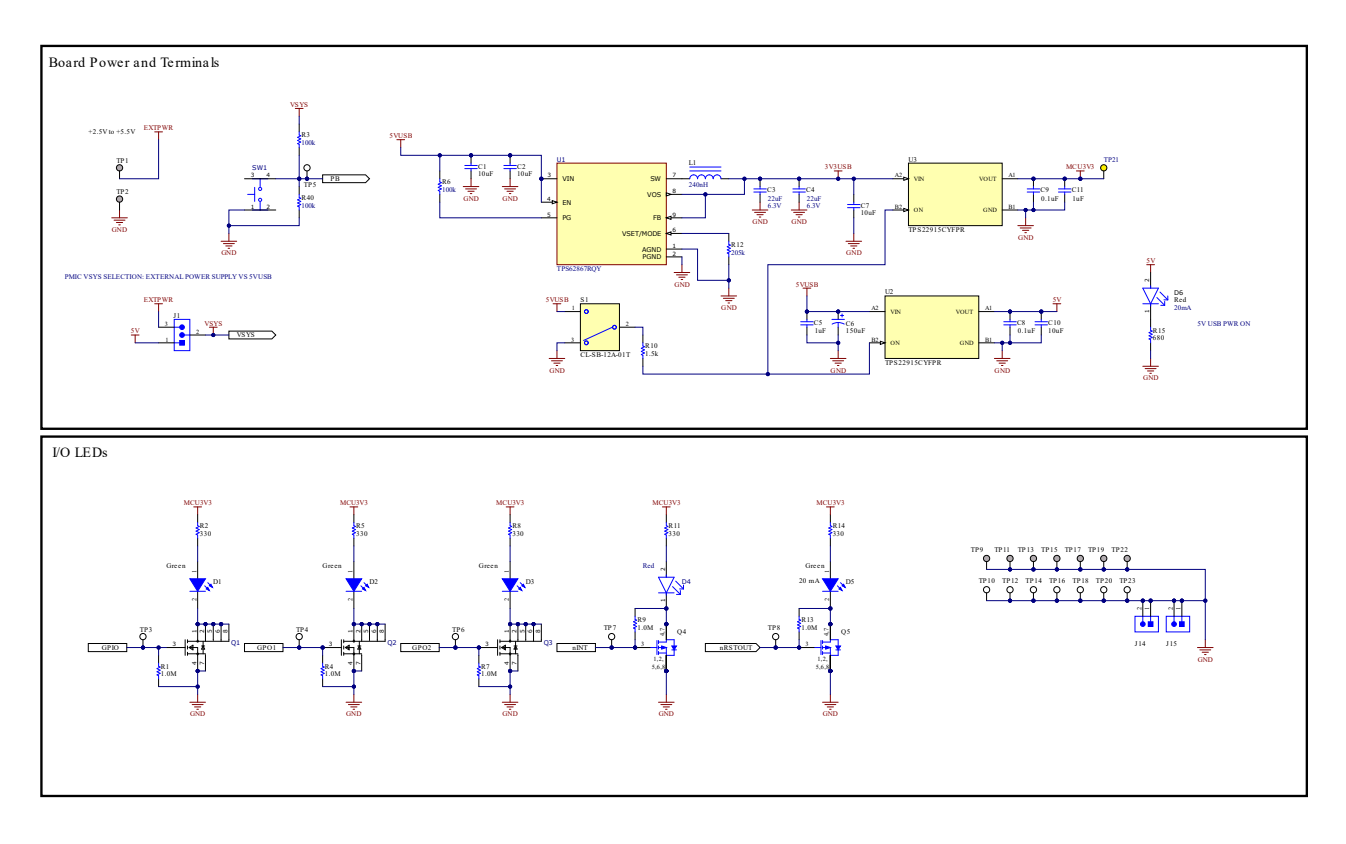

**Figure 7-3. TPS65219EVM-SKT, Schematic Page 3**

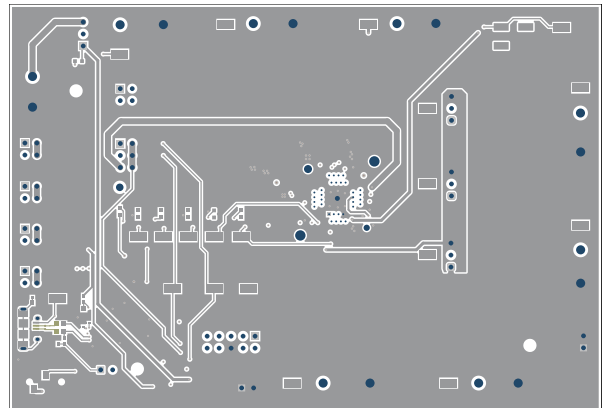

**Figure 7-4. TPS65219EVM-SKT Top Layer Figure 7-5. TPS65219EVM-SKT Signal Layer 1**

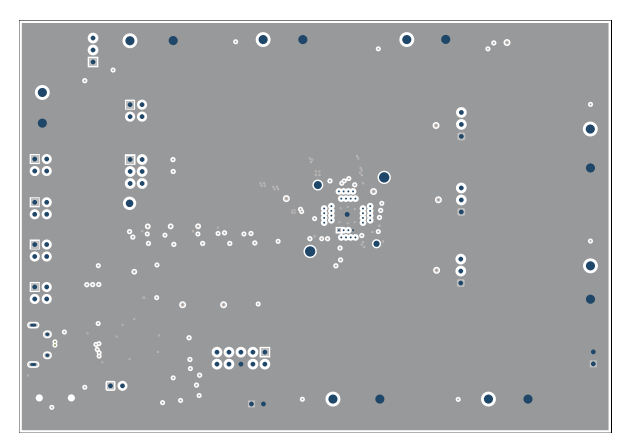

**7.2 TPS65219EVM-SKT PCB Layers**

<span id="page-24-0"></span>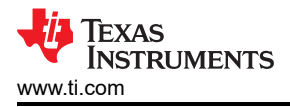

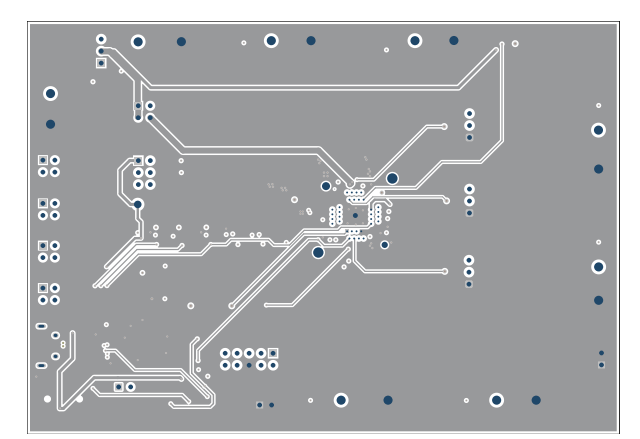

**Figure 7-6. TPS65219EVM-SKT Signal Layer 2 Figure 7-7. TPS65219EVM-SKT Signal Layer 3**

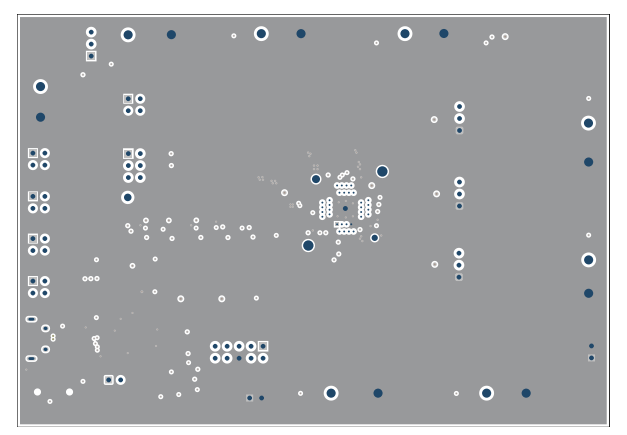

**Figure 7-8. TPS65219EVM-SKT Signal Layer 4 Figure 7-9. TPS65219EVM-SKT Bottom Layer**

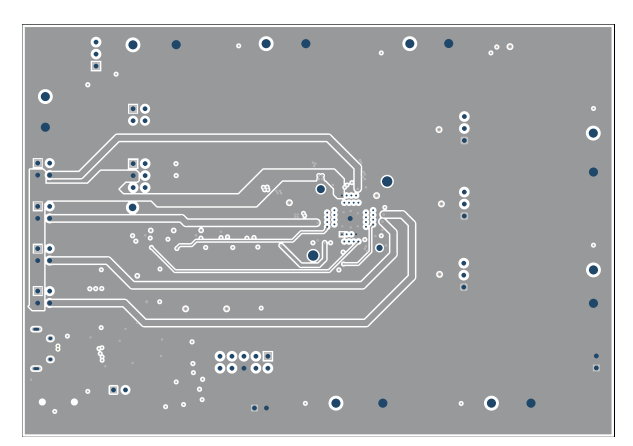

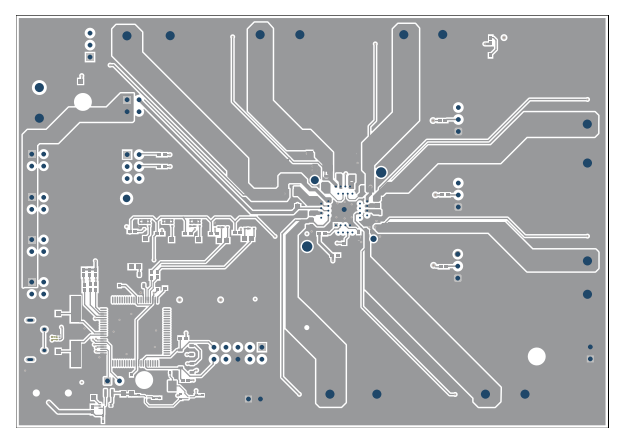

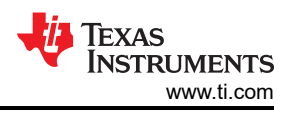

# <span id="page-25-0"></span>**7.3 TPS65219EVM-RSM Schematic**

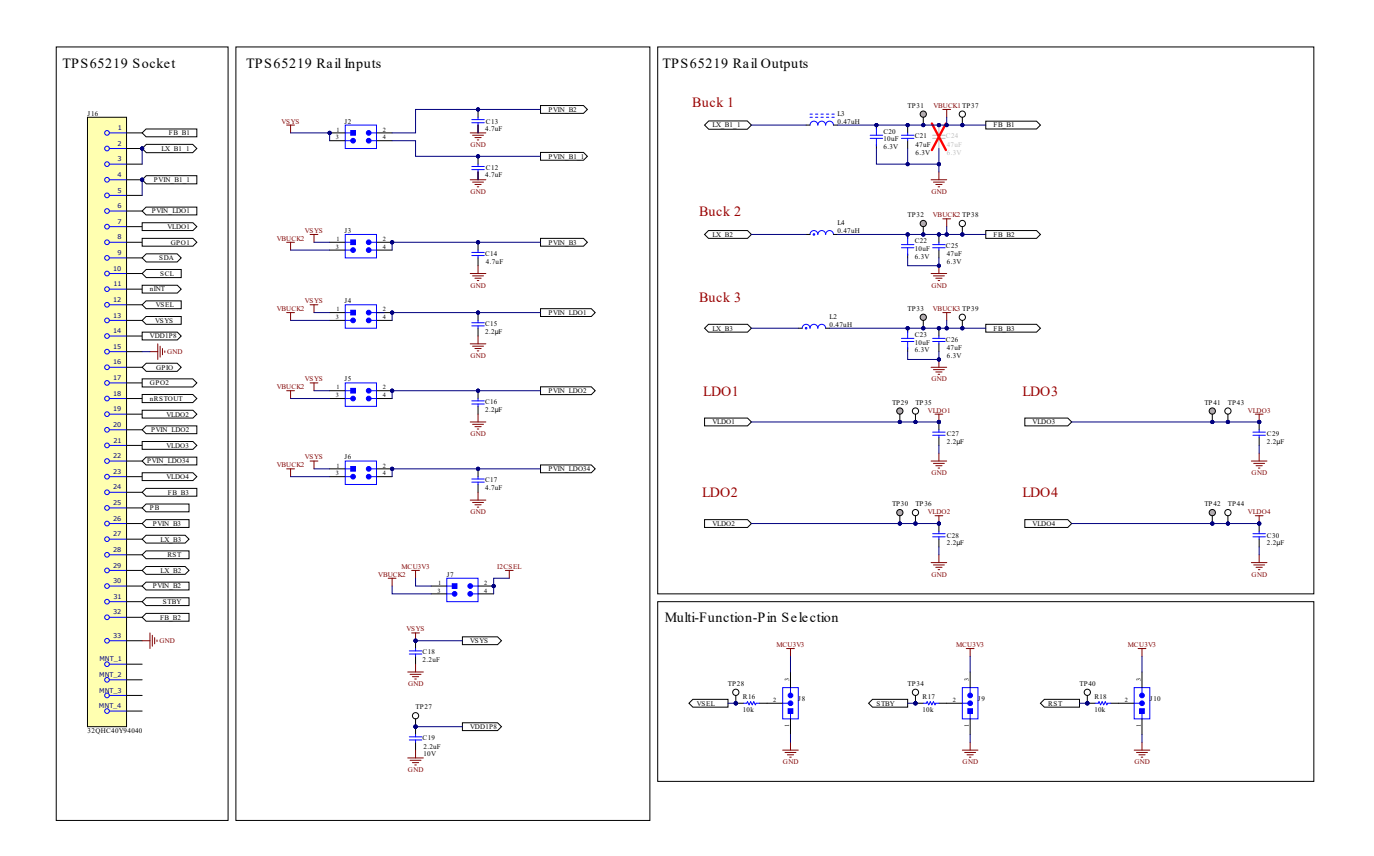

**Figure 7-10. TPS65219EVM-RSM, Schematic Page 1**

<span id="page-26-0"></span>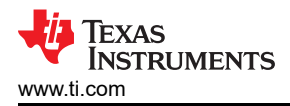

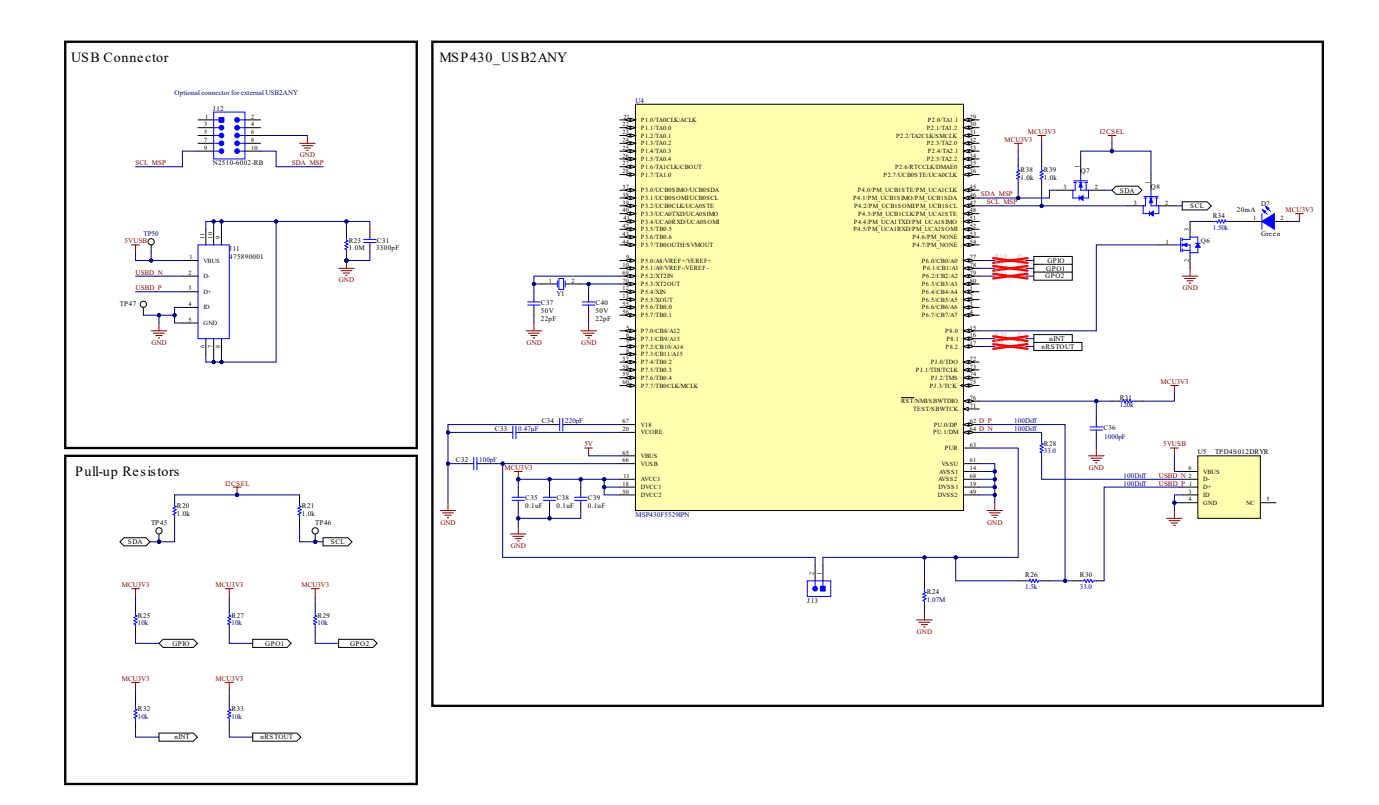

**Figure 7-11. TPS65219EVM-RSM, Schematic Page 2**

<span id="page-27-0"></span>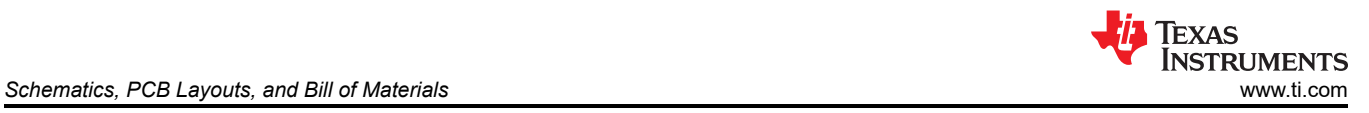

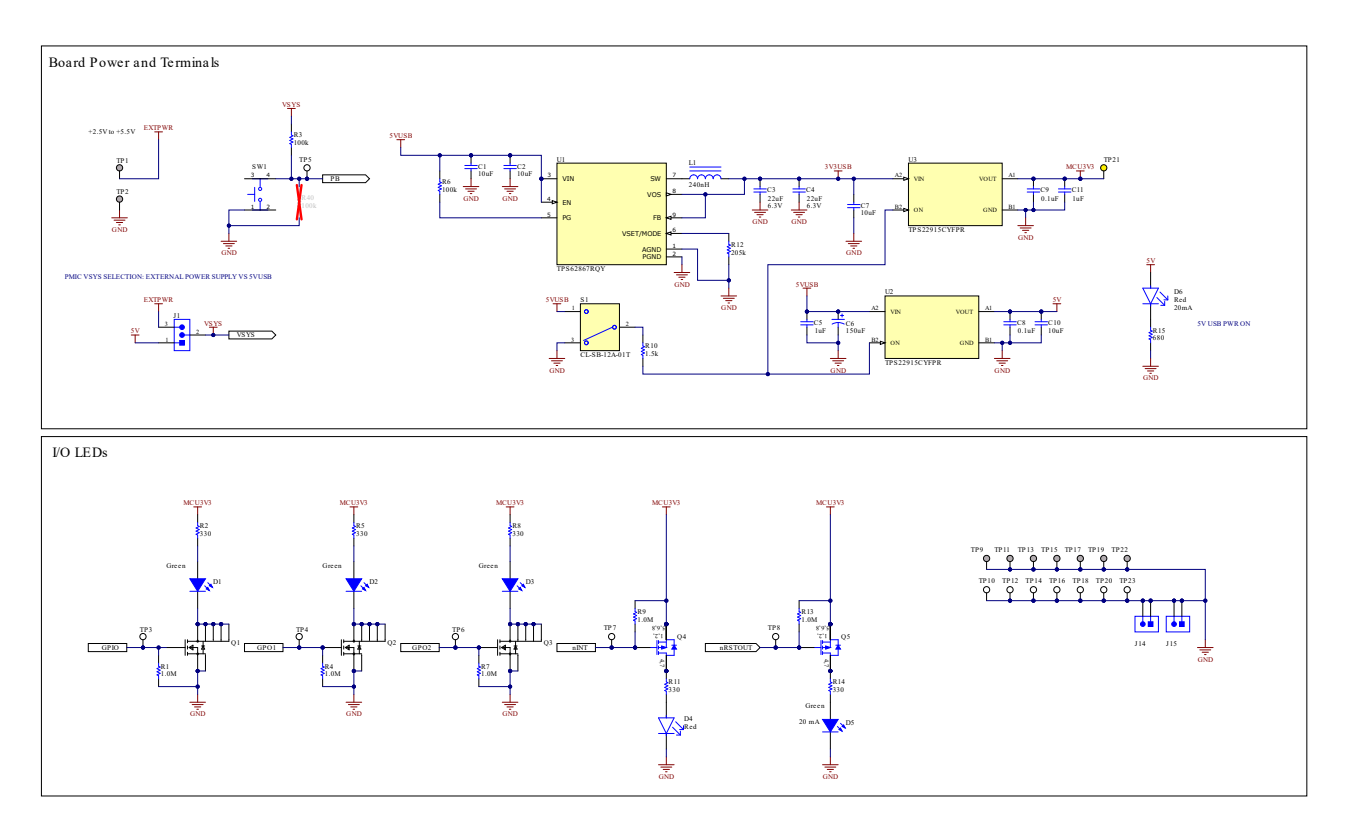

**Figure 7-12. TPS65219EVM-RSM, Schematic Page 3**

#### **7.4 TPS65219EVM-RSM PCB Layers**  $\bullet$  $\bullet$  $\bullet$ V es<br>Ro  $\ddot{\cdot}$  $\bullet$  $\bullet$  $50$ 90  $50$ ō ė  $50$  $\bullet$ 50  $\mathbb{U}$  $80000$

. .

 $\bullet$ 

 $\bullet$ 

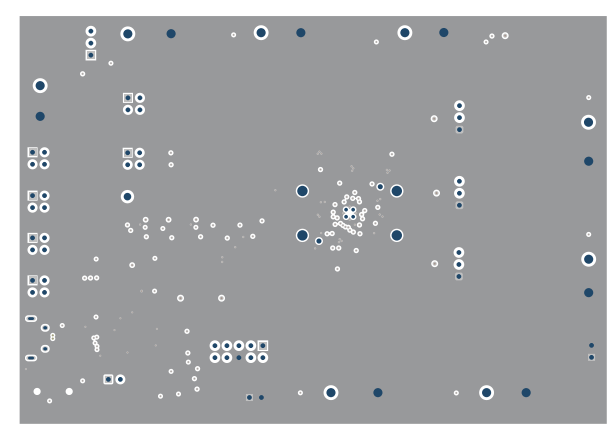

**Figure 7-13. TPS65219EVM-RSM Top Layer Figure 7-14. TPS65219EVM-RSM Signal Layer 1**

᠊ᡫᢅ

<span id="page-28-0"></span>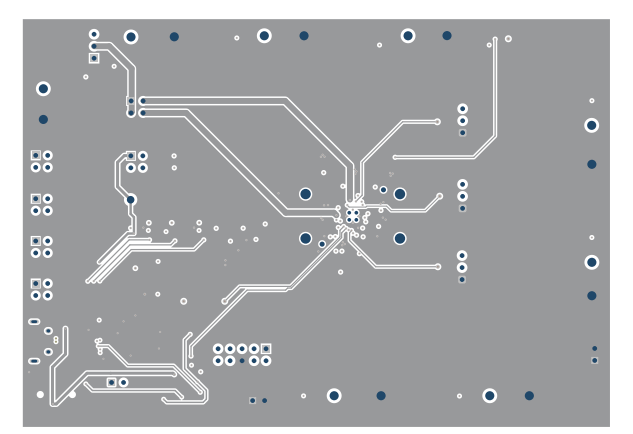

**Figure 7-15. TPS65219EVM-RSM Signal Layer 2 Figure 7-16. TPS65219EVM-RSM Signal Layer 3**

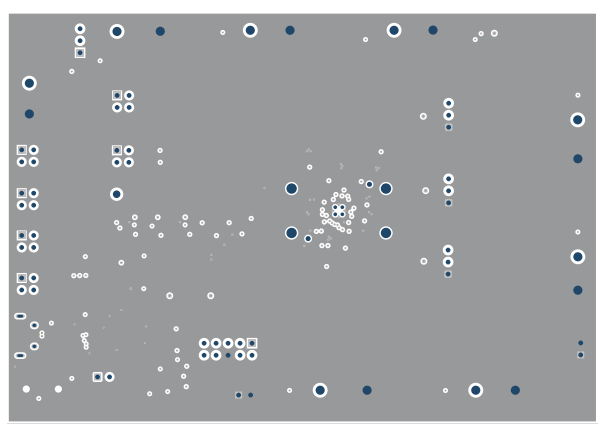

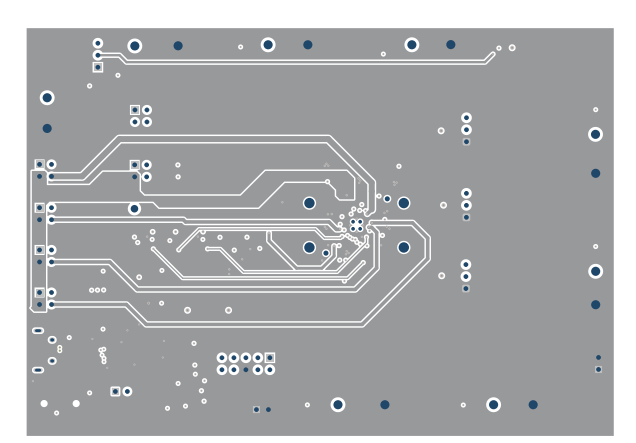

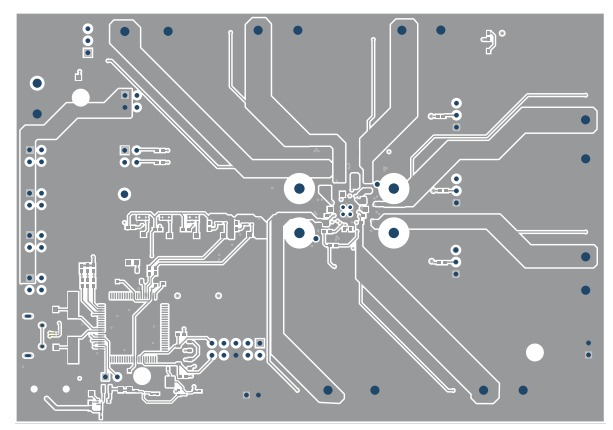

**Figure 7-17. TPS65219EVM-RSM Signal Layer 4 Figure 7-18. TPS65219EVM-RSM Bottom Layer**

# **7.5 Bill of Materials**

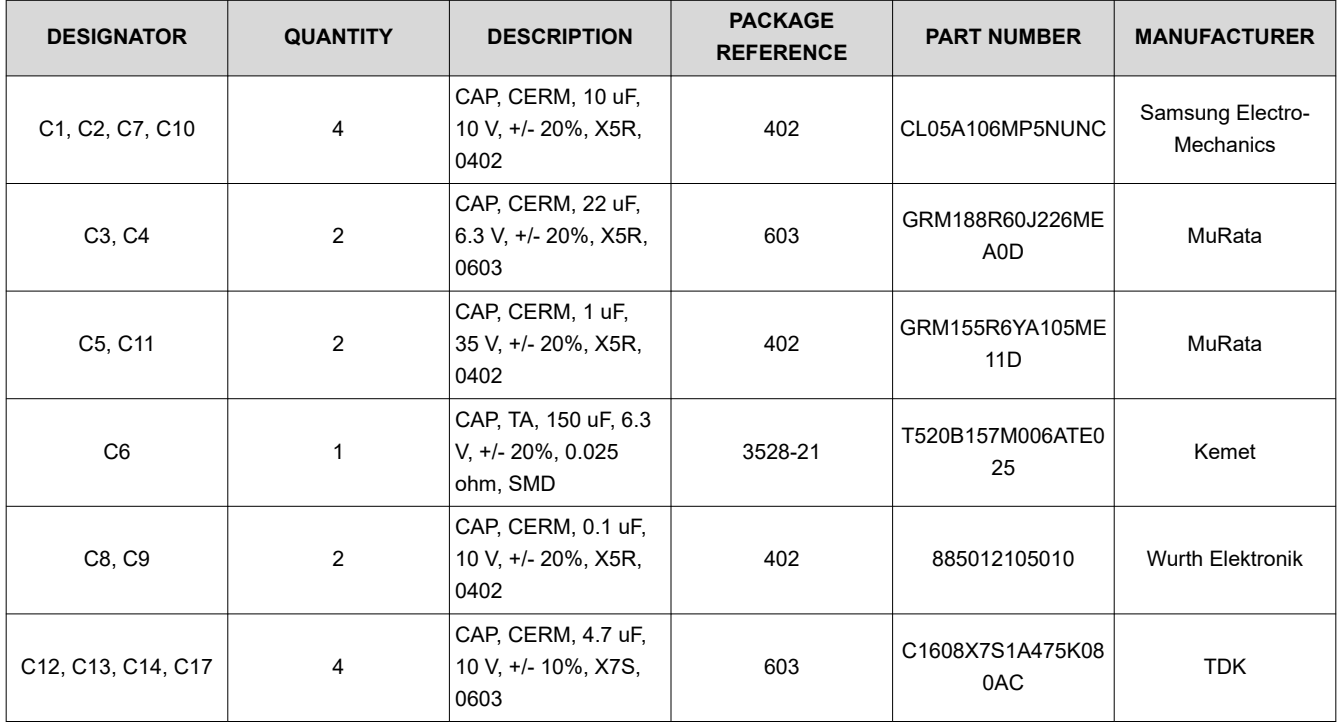

## **Table 7-1. Bill of Materials**

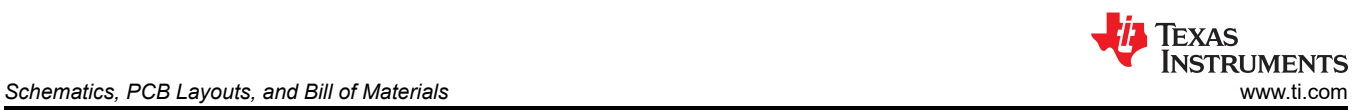

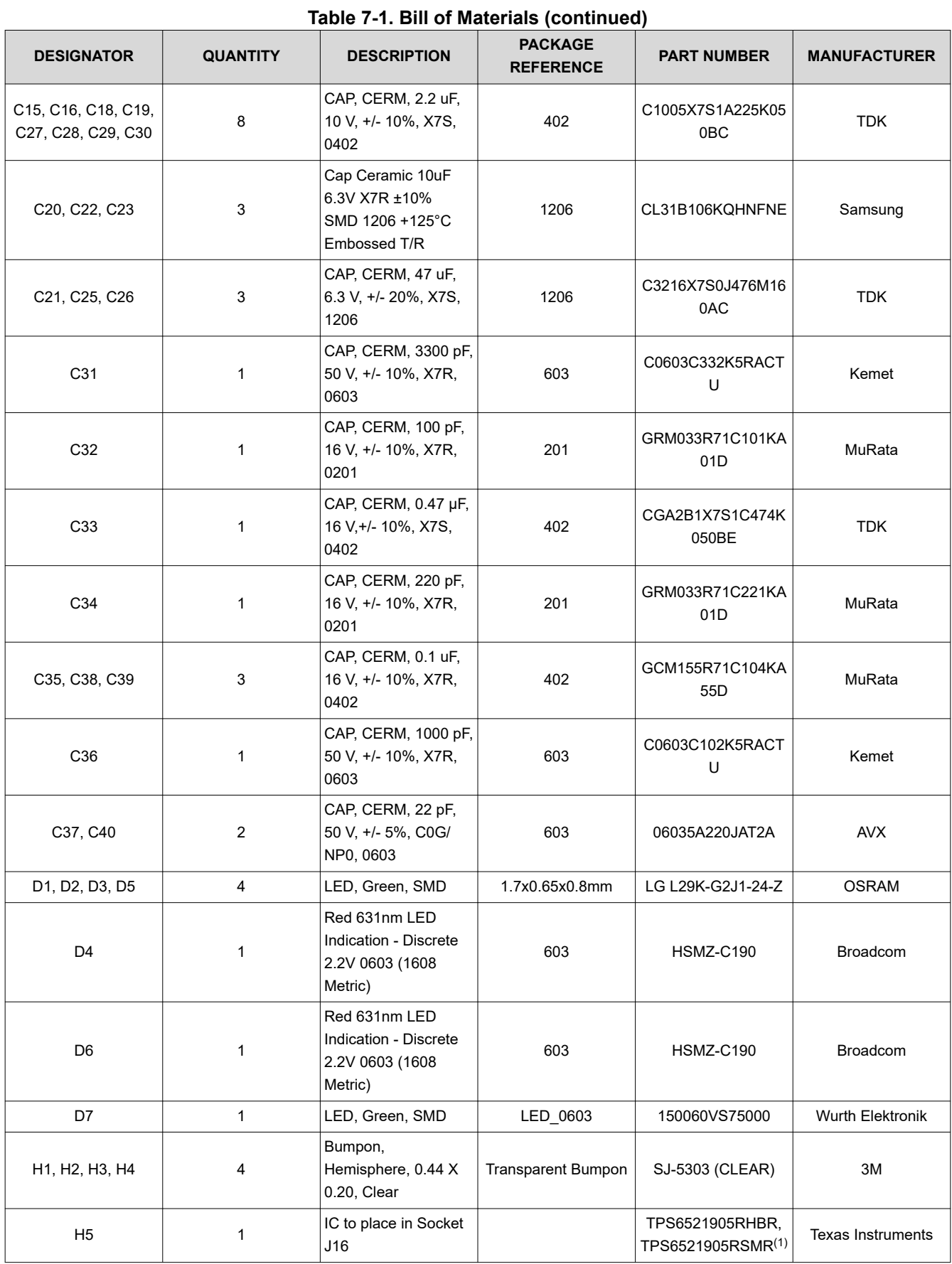

**WEXAS**<br>
INSTRUMENTS<br>
WWW.ti.com *Schematics, PCB Layouts, and Bill of Materials* IF

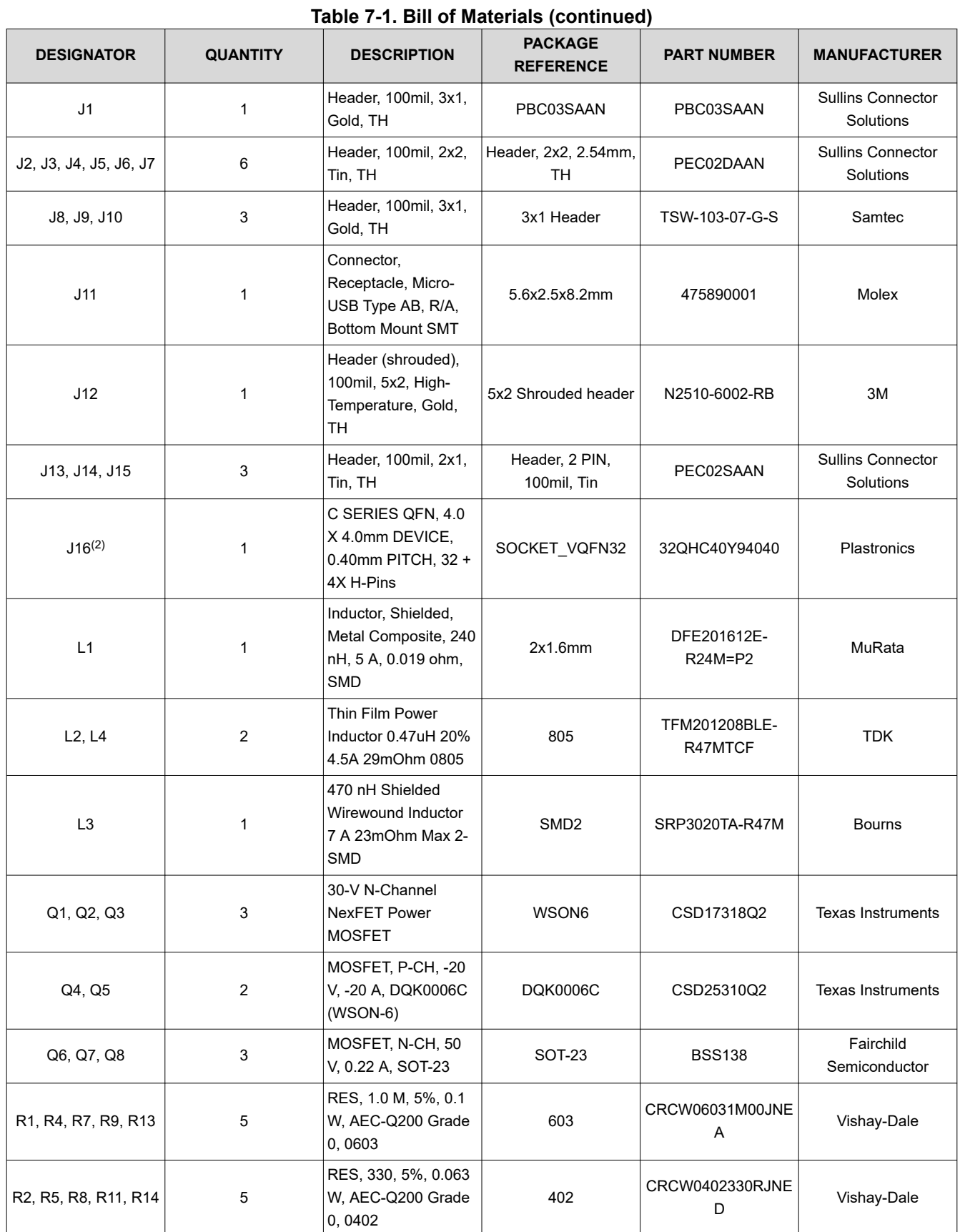

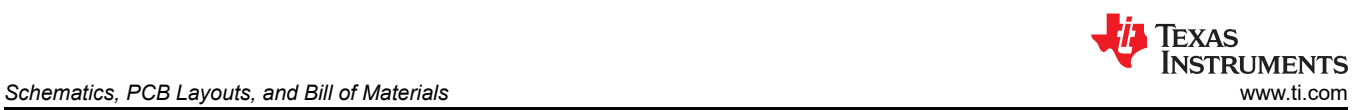

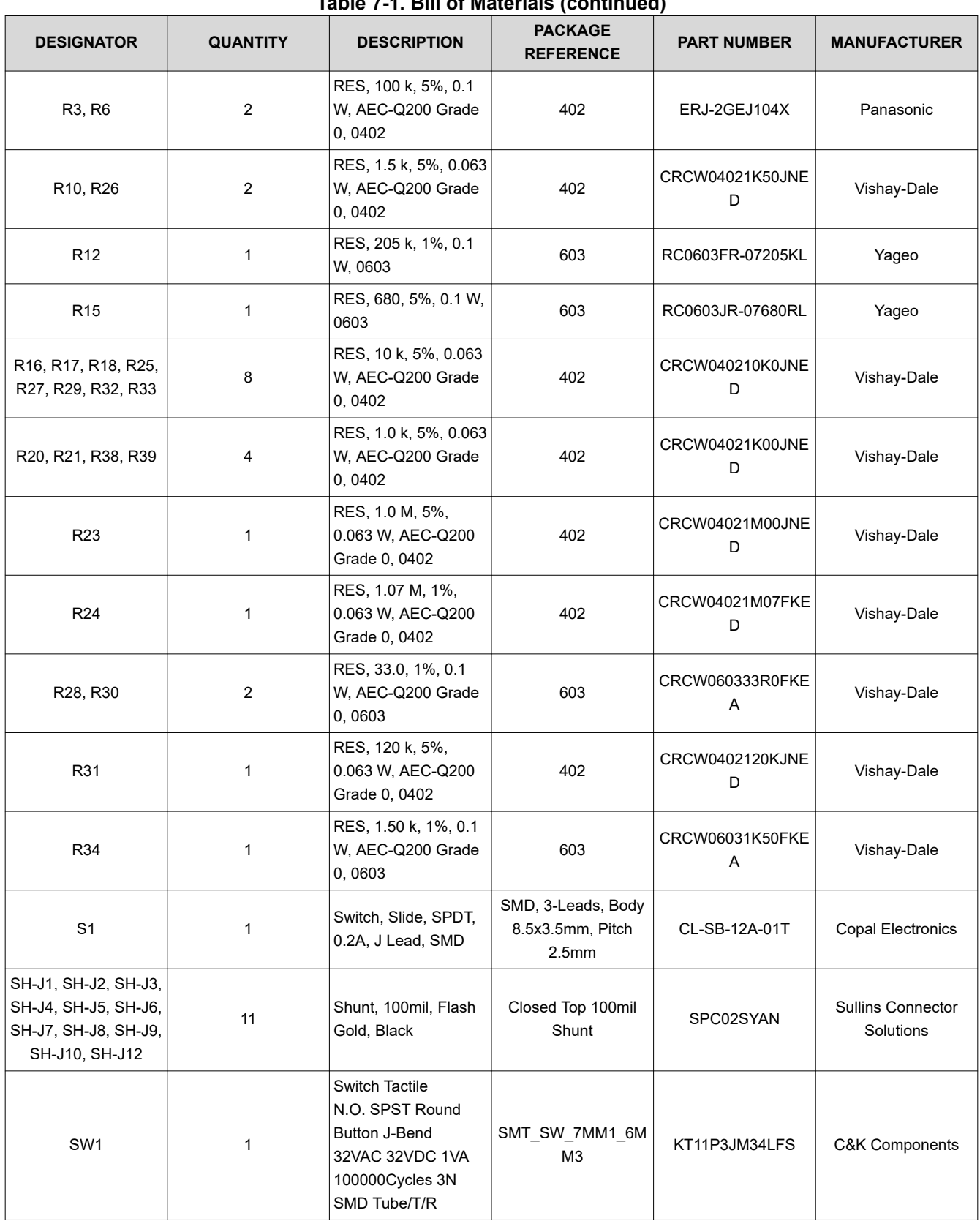

## **Table 7-1. Bill of Materials (continued)**

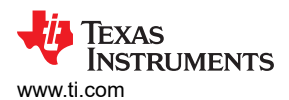

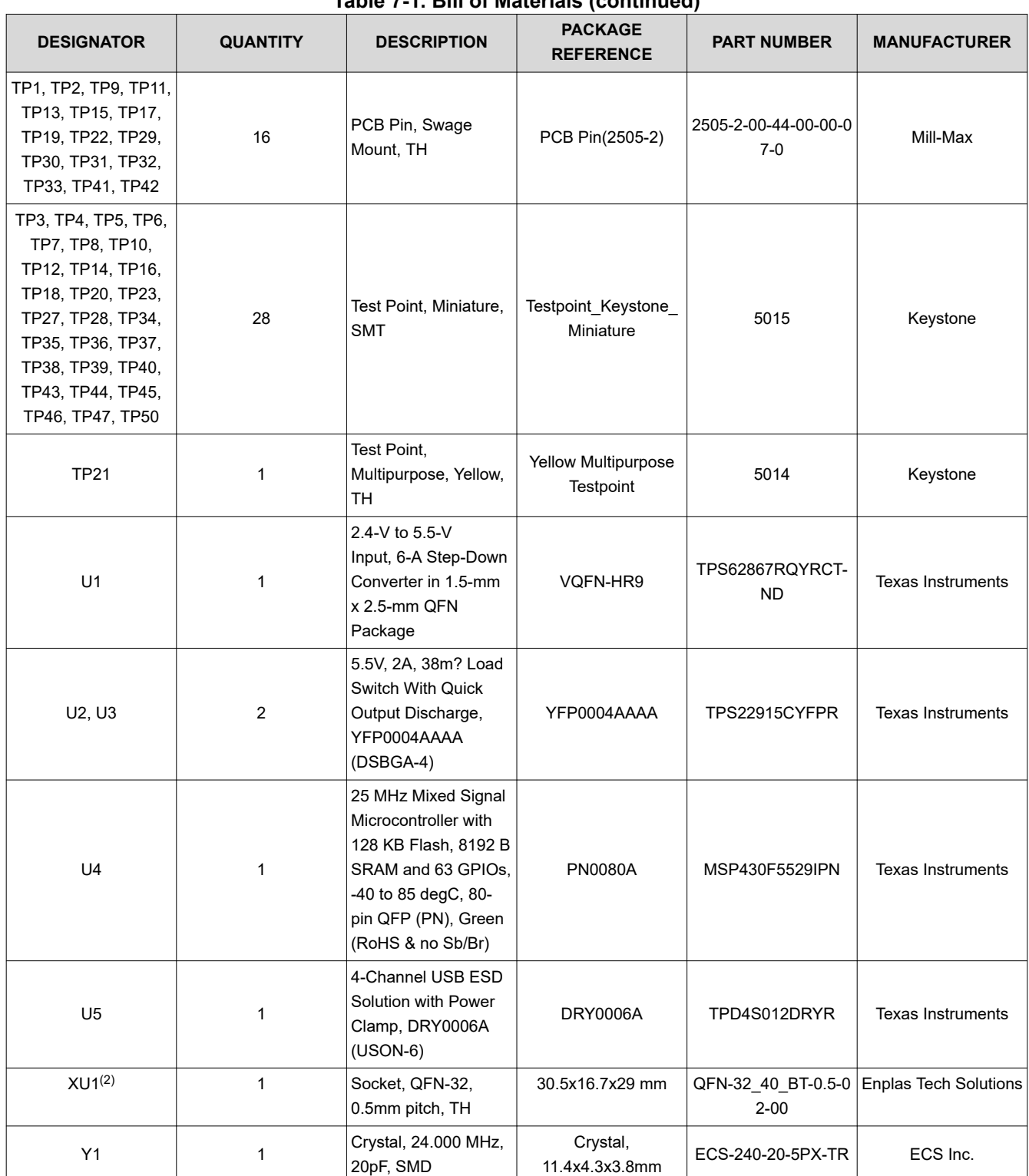

**Table 7-1. Bill of Materials (continued)**

(1) The included PMIC depends on the board you are using, as shown below.

- TPS65219EVM-**SKT**: TPS6521905**RHBR**
- TPS65219EVM-**RSM**: TPS6521905**RSMR**

(2) The socket model depends on the board you are using, as shown below.

- TPS65219EVM-**SKT**: QFN-32\_40\_BT-0.5-02-00
- TPS65219EVM-RSM: 32QHC40Y94040

## **IMPORTANT NOTICE AND DISCLAIMER**

TI PROVIDES TECHNICAL AND RELIABILITY DATA (INCLUDING DATA SHEETS), DESIGN RESOURCES (INCLUDING REFERENCE DESIGNS), APPLICATION OR OTHER DESIGN ADVICE, WEB TOOLS, SAFETY INFORMATION, AND OTHER RESOURCES "AS IS" AND WITH ALL FAULTS, AND DISCLAIMS ALL WARRANTIES, EXPRESS AND IMPLIED, INCLUDING WITHOUT LIMITATION ANY IMPLIED WARRANTIES OF MERCHANTABILITY, FITNESS FOR A PARTICULAR PURPOSE OR NON-INFRINGEMENT OF THIRD PARTY INTELLECTUAL PROPERTY RIGHTS.

These resources are intended for skilled developers designing with TI products. You are solely responsible for (1) selecting the appropriate TI products for your application, (2) designing, validating and testing your application, and (3) ensuring your application meets applicable standards, and any other safety, security, regulatory or other requirements.

These resources are subject to change without notice. TI grants you permission to use these resources only for development of an application that uses the TI products described in the resource. Other reproduction and display of these resources is prohibited. No license is granted to any other TI intellectual property right or to any third party intellectual property right. TI disclaims responsibility for, and you will fully indemnify TI and its representatives against, any claims, damages, costs, losses, and liabilities arising out of your use of these resources.

TI's products are provided subject to [TI's Terms of Sale](https://www.ti.com/legal/terms-conditions/terms-of-sale.html) or other applicable terms available either on [ti.com](https://www.ti.com) or provided in conjunction with such TI products. TI's provision of these resources does not expand or otherwise alter TI's applicable warranties or warranty disclaimers for TI products.

TI objects to and rejects any additional or different terms you may have proposed.

Mailing Address: Texas Instruments, Post Office Box 655303, Dallas, Texas 75265 Copyright © 2023, Texas Instruments Incorporated